# 2013

# Word 2010

# Guia de estudos

Informática Aplicada - Curso Administração - FAMETRO

Professor: Venícius Leoncio Rebouças Guia de Estudos – Word 2010 01/04/2013

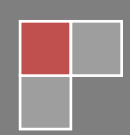

# **Word 2010**

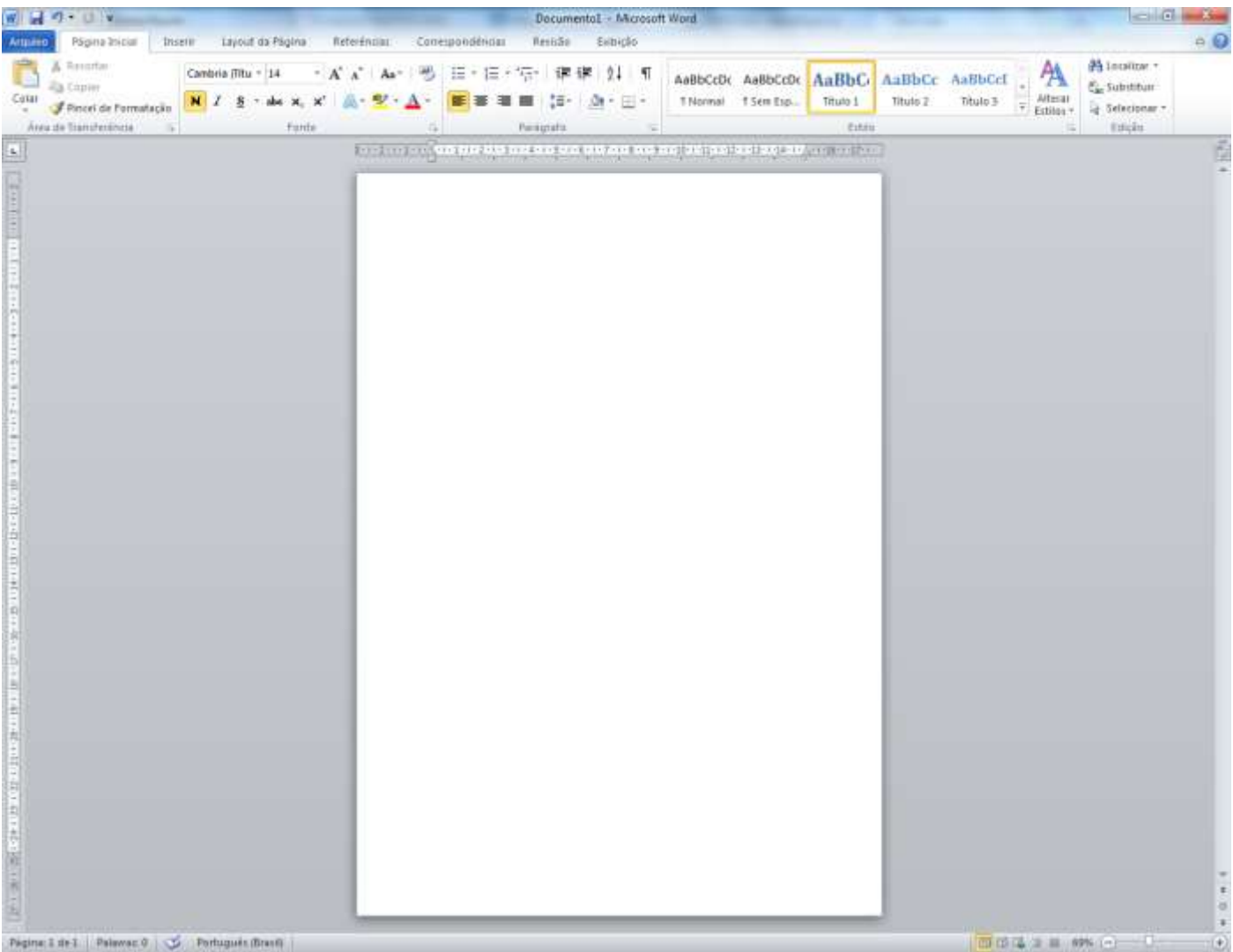

O Word faz parte da suíte de aplicativos Office, e é considerado um dos principais produtos da Microsoft sendo a suíte que domina o mercado de suítes de escritório, mesmo com o crescimento de ferramentas gratuitas como Google Docs e Open Office.

No cabeçalho de nosso programa temos a barra de títulos do documento, que como é um novo documento apresenta como título "Documento1". Na esquerda temos a Barra de acesso rápido, que permite acessar alguns comandos mais rapidamente como salvar, desfazer. Você pode personalizar essa barra, clicando no menu de contexto (flecha para baixo) à direita dela.

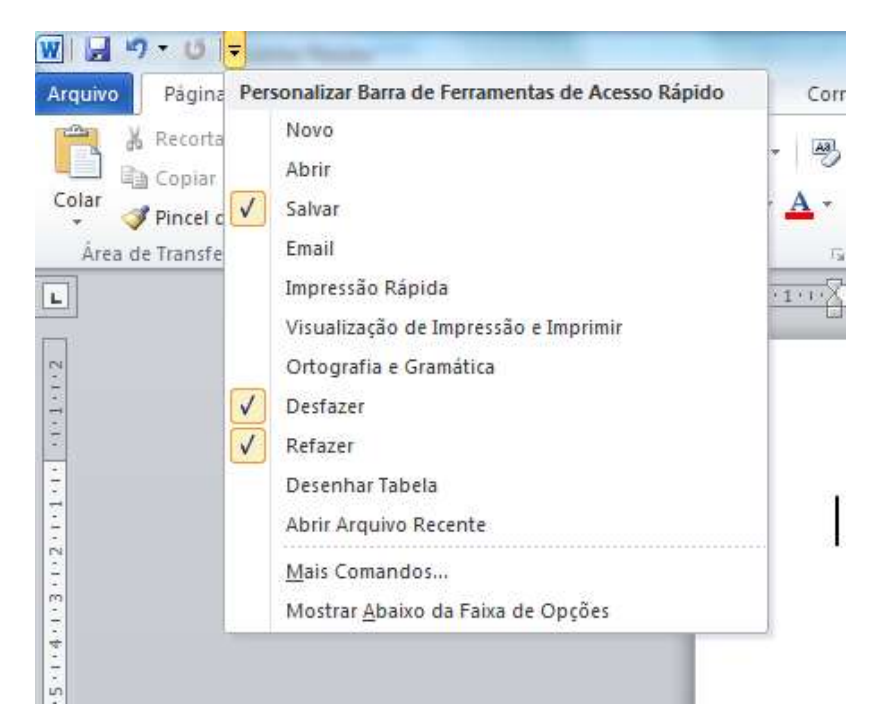

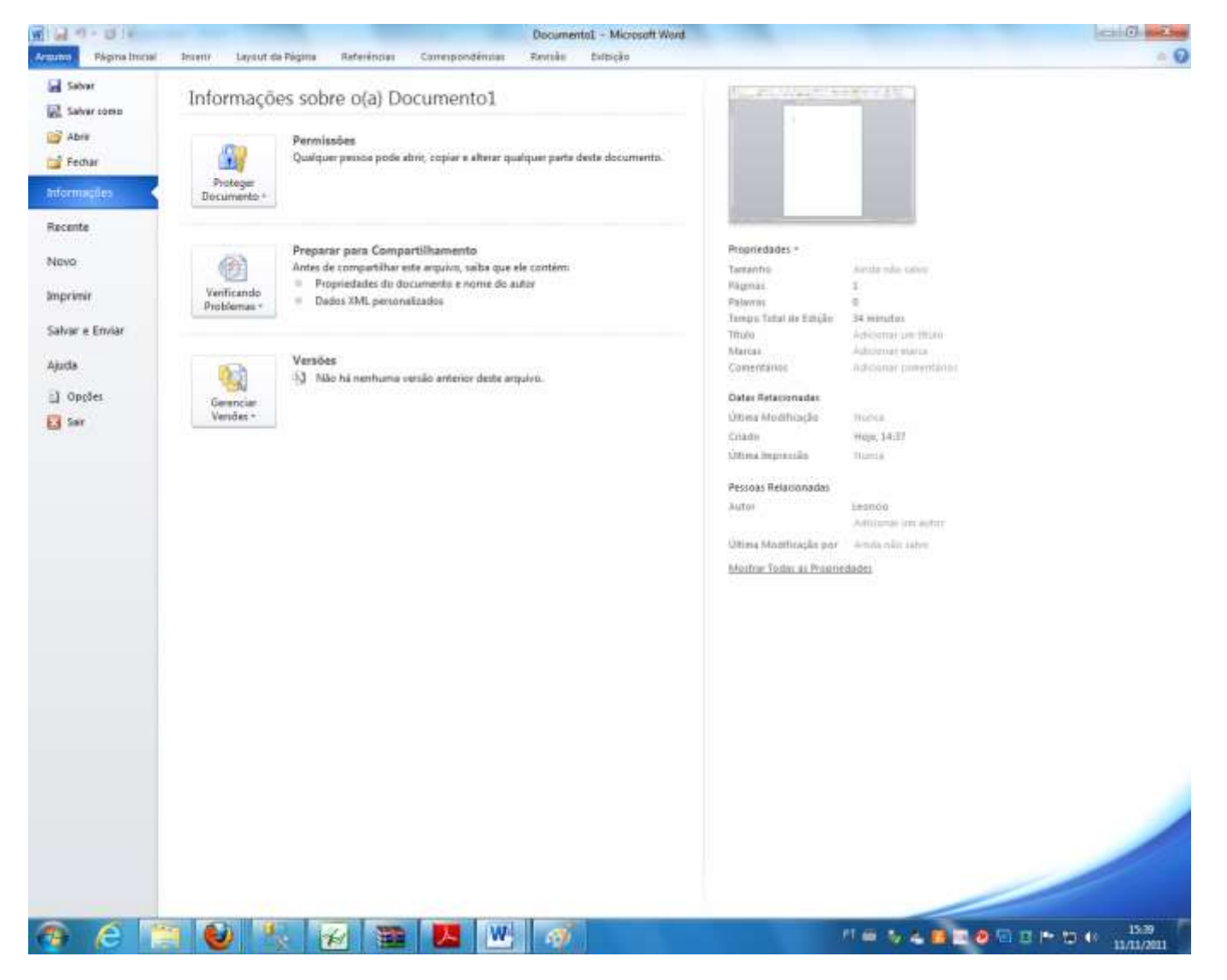

Guia Arquivo.

Através dessa guia, podemos criar novos documentos, abrir arquivos existentes, salvar documentos, imprimir, preparar o documento (permite adicionar propriedades ao documento, criptografar, adicionar assinaturas digitais, etc.). Vamos utilizar alguns destes recursos no andamento de nosso curso.

# **Guias**

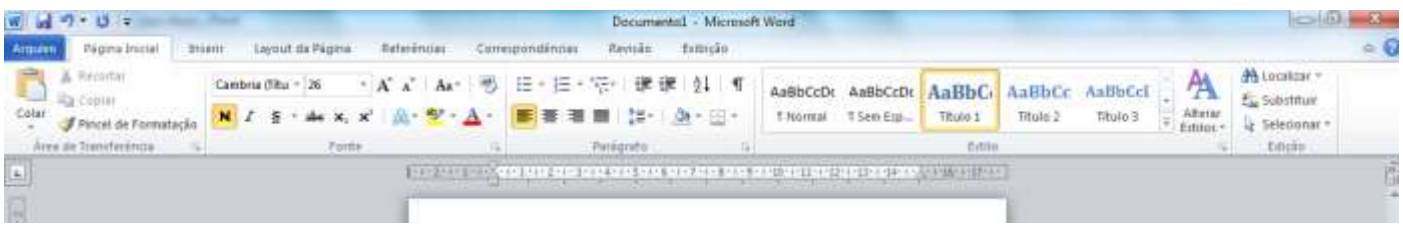

Os comandos para a edição de nosso texto agora ficam agrupadas dentro destas guias. Dentro destas guias temos os grupos de ferramentas, por exemplo, na Guia Inicio, temos "Fonte", "Parágrafo", etc., nestes grupos fica visível para os usuários os principais comandos, para acessar os demais comandos destes grupos de ferramentas, alguns destes grupos possuem pequenas marcações na sua direita inferior.

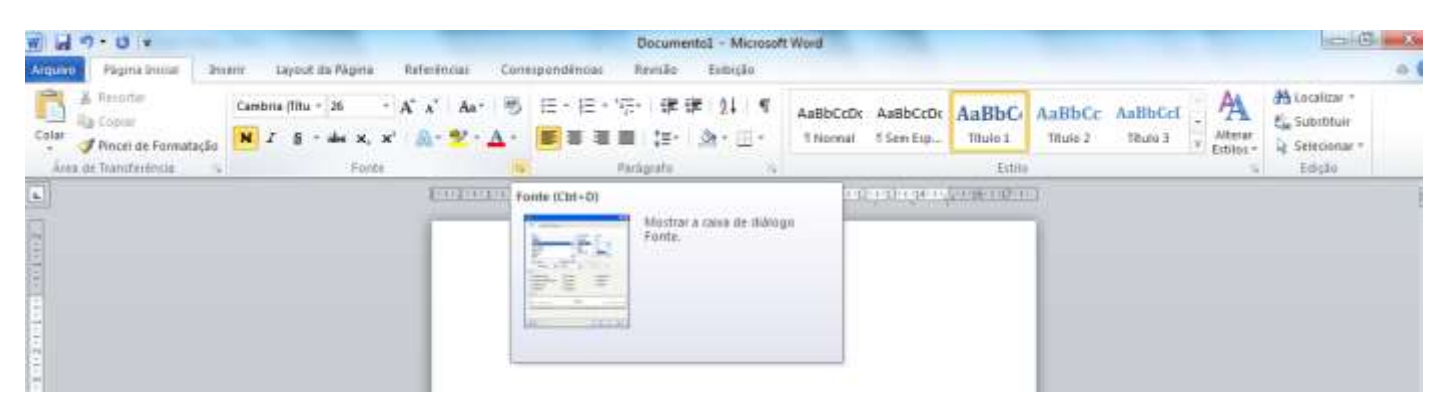

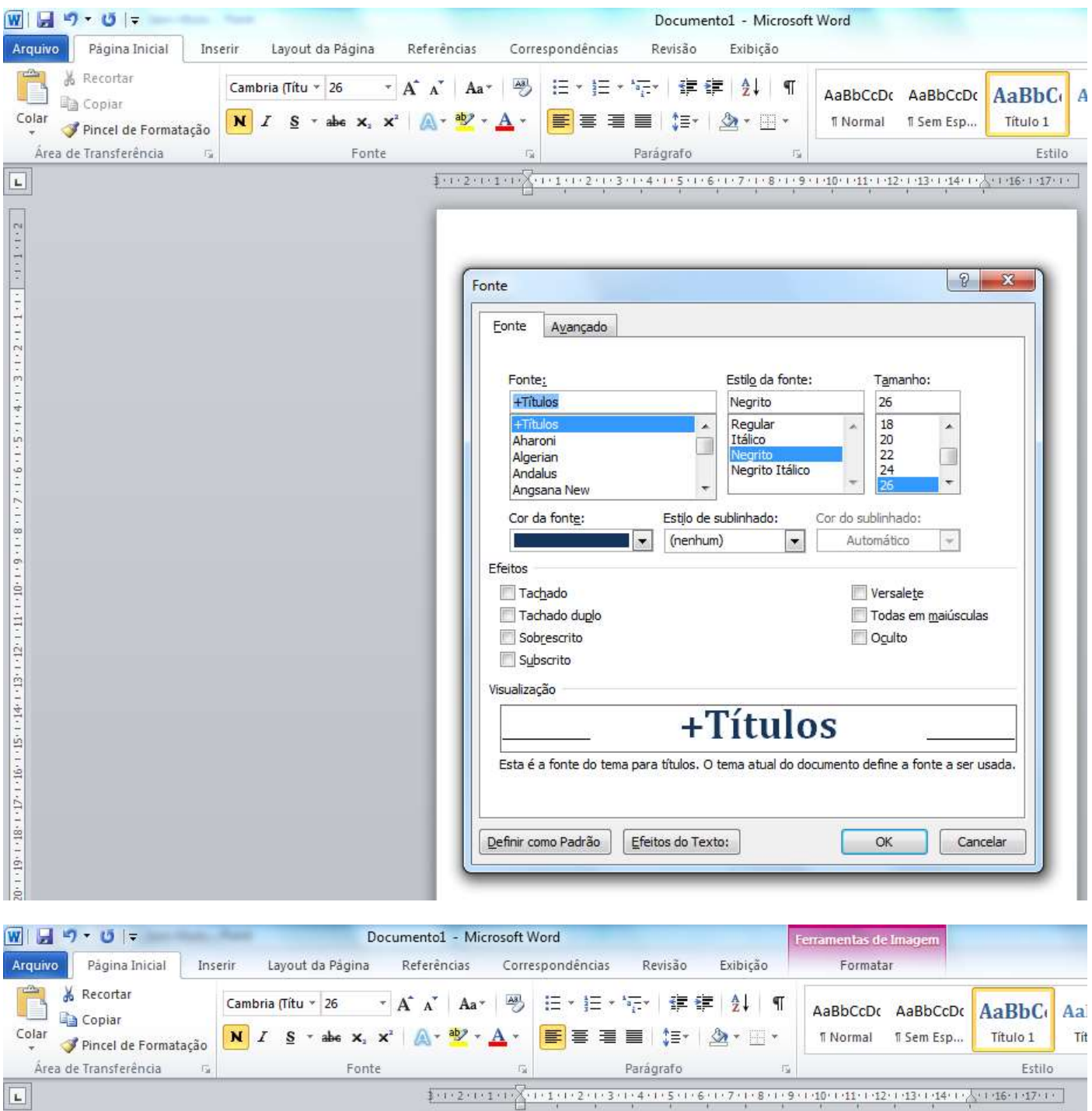

O Word possui também guias contextuais quando determinados elementos dentro de seu texto são selecionados, por exemplo, ao selecionar uma imagem, ele criar na barra de guias, uma guia com a possibilidade de manipulação do elemento selecionado.

#### **Trabalhando com documentos (rand,7,3) (lorem(2,7)**

Ao iniciarmos o Word temos um documento em branco que é sua área de edição de texto. Vamos digitar um pequeno texto conforme abaixo:

No menu Inserir, as galerias incluem itens que são projetados para corresponder à aparência geral do documento. Você pode usar essas galerias para inserir tabelas, cabeçalhos, rodapés, listas, folhas de rosto e outros blocos de construção do documento. Quando você cria imagens, gráficos ou diagramas, esses elementos também são coordenados com a aparência atual do documento. Você pode alterar facilmente a formatação do texto selecionado no documento escolhendo uma aparência para o texto selecionado na galeria Estilos Rápidos, na Guia Página Inicial. Você também pode formatar texto diretamente usando os outros controles na Guia Página Inicial. A maioria dos controles oferece uma opção entre usar a aparência do tema atual ou usar um formato que você pode especificar. Para alterar a aparência geral do documento, escolha novos elementos Tema na guia Layout da Página.

Para alterar as aparências disponíveis na galeria Estilos Rápidos, use o comando Alterar Conjunto Atual de Estilos Rápidos. As galerias Temas e Estilos Rápidos fornecem comandos de redefinição para que você possa sempre restaurar a aparência do documento ao original contido no modelo atual. No menu Inserir, as galerias incluem itens que são projetados para corresponder à aparência geral do documento. Você pode usar essas galerias para inserir tabelas, cabeçalhos, rodapés, listas, folhas de rosto e outros blocos de construção do documento. Quando você cria imagens, gráficos ou diagramas, esses elementos também são coordenados com a aparência atual do documento. Você pode alterar facilmente a formatação do texto selecionado no documento escolhendo uma aparência para o texto selecionado na galeria Estilos Rápidos, na Guia Página Inicial. Você também pode formatar texto diretamente usando os outros controles na Guia Página Inicial.

A maioria dos controles oferece uma opção entre usar a aparência do tema atual ou usar um formato que você pode especificar. Para alterar a aparência geral do documento, escolha novos elementos Tema na Guia Layout da Página. Para alterar as aparências disponíveis na galeria Estilos Rápidos, use o comando Alterar Conjunto Atual de Estilos Rápidos. As galerias Temas e Estilos Rápidos fornecem comandos de redefinição para que você possa sempre restaurar a aparência do documento ao original contido no modelo atual. No menu Inserir, as galerias incluem itens que são projetados para corresponder à aparência geral do documento. Você pode usar essas galerias para inserir tabelas, cabeçalhos, rodapés, listas, folhas de rosto e outros blocos de construção do documento. Quando você cria imagens, gráficos ou diagramas, esses elementos também são coordenados com a aparência atual do documento.

# **Salvando Arquivos**

É importante ao terminar um documento, ou durante a digitação do mesmo, quando o documento a ser criado é longo, salvar seu trabalho. Salvar consiste em armazenar seu documento em forma de arquivo em seu computador, pendrive, ou outro dispositivo de armazenamento. Para salvar seu documento, clique no botão salvar no topo da tela.·. Será aberta uma tela onde você poderá definir o nome, local e formato de seu arquivo.

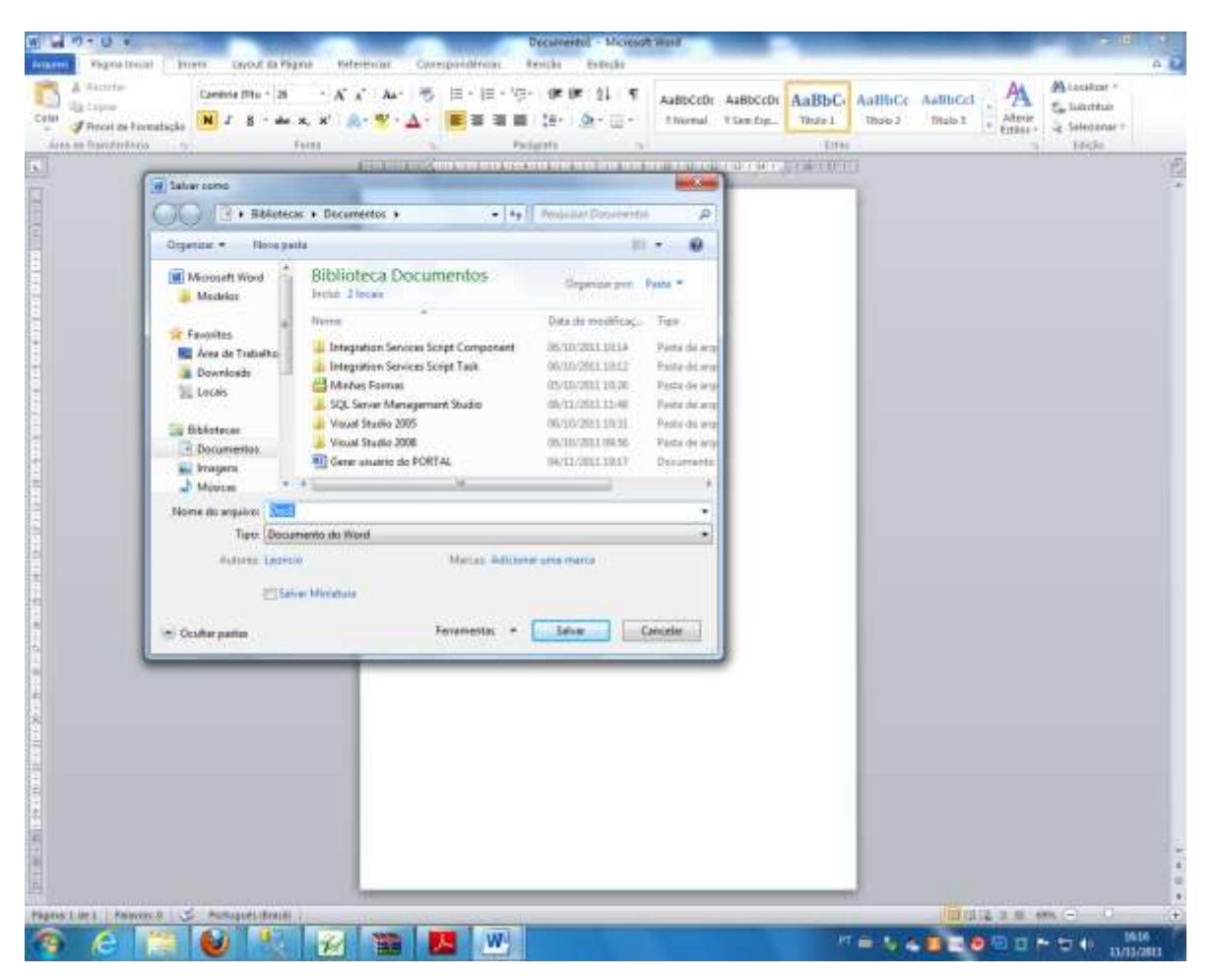

Observe na janela de salvar que o Word procura salvar seus arquivos na pasta Documents do usuário, você pode mudar o local do arquivo a ser salvo, pela parte esquerda da janela. No campo nome do arquivo, o Word normalmente preenche com o título do documento, como o documento não possui um título, ele pega os primeiros 255 caracteres e atribui como nome, é aconselhável colocar um nome menor e que se aproxime do conteúdo de seu texto. "Em Tipo a maior mudança, até versão 2003, os documentos eram salvos no formato". DOC", a partir da versão 2007, os documentos são salvos na versão". DOCX", que não são compatíveis com as versões anteriores. Para poder salvar seu documento e manter ele compatível com versões anteriores do Word, clique na direita dessa opção e mude para Documento do Word 97-2003.

# **Abrindo um arquivo do Word**

Para abrir um arquivo, você precisa clicar na Guia Arquivo.

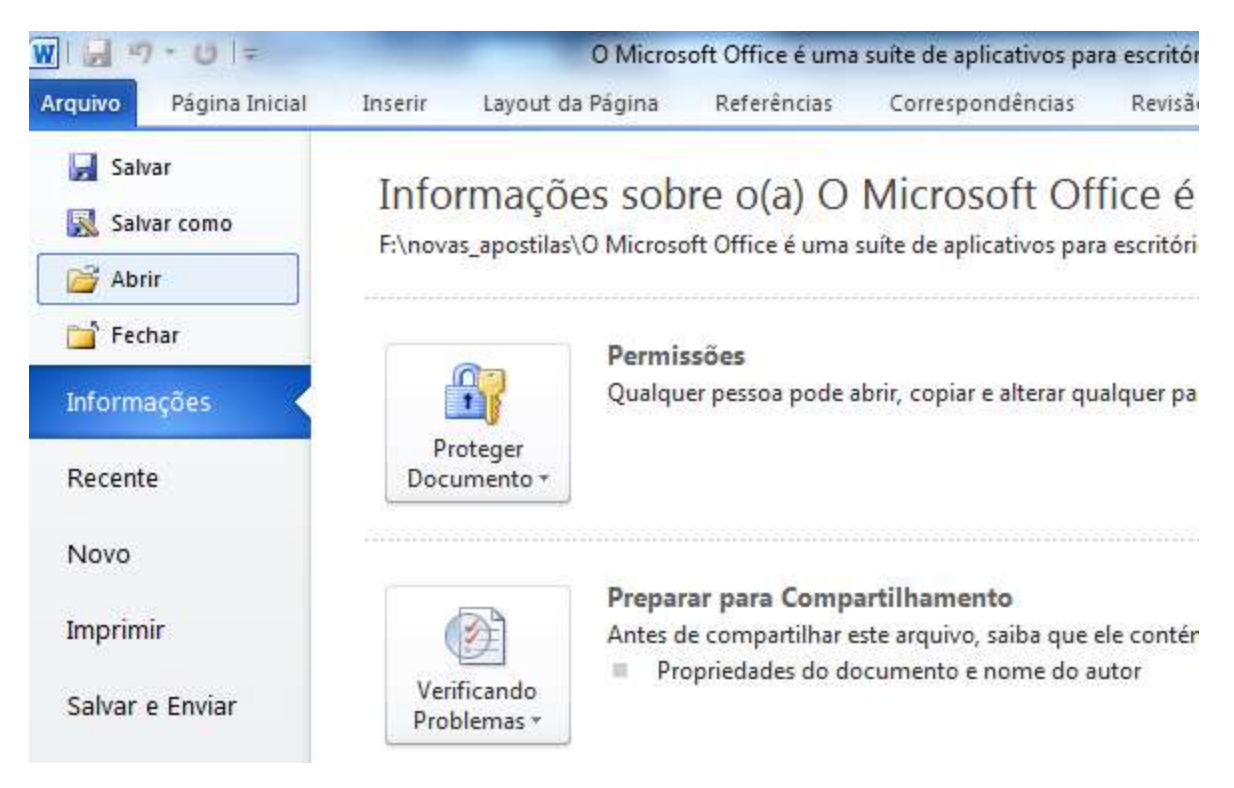

Na esquerda da janela, o botão abrir é o segundo abaixo de novo, observe também que ele mostra uma relação de documentos recentes, nessa área serão mostrados os últimos documentos abertos pelo Word facilitando a abertura. Ao clicar em abrir, será necessário localizar o arquivo no local onde o mesmo foi salvo.

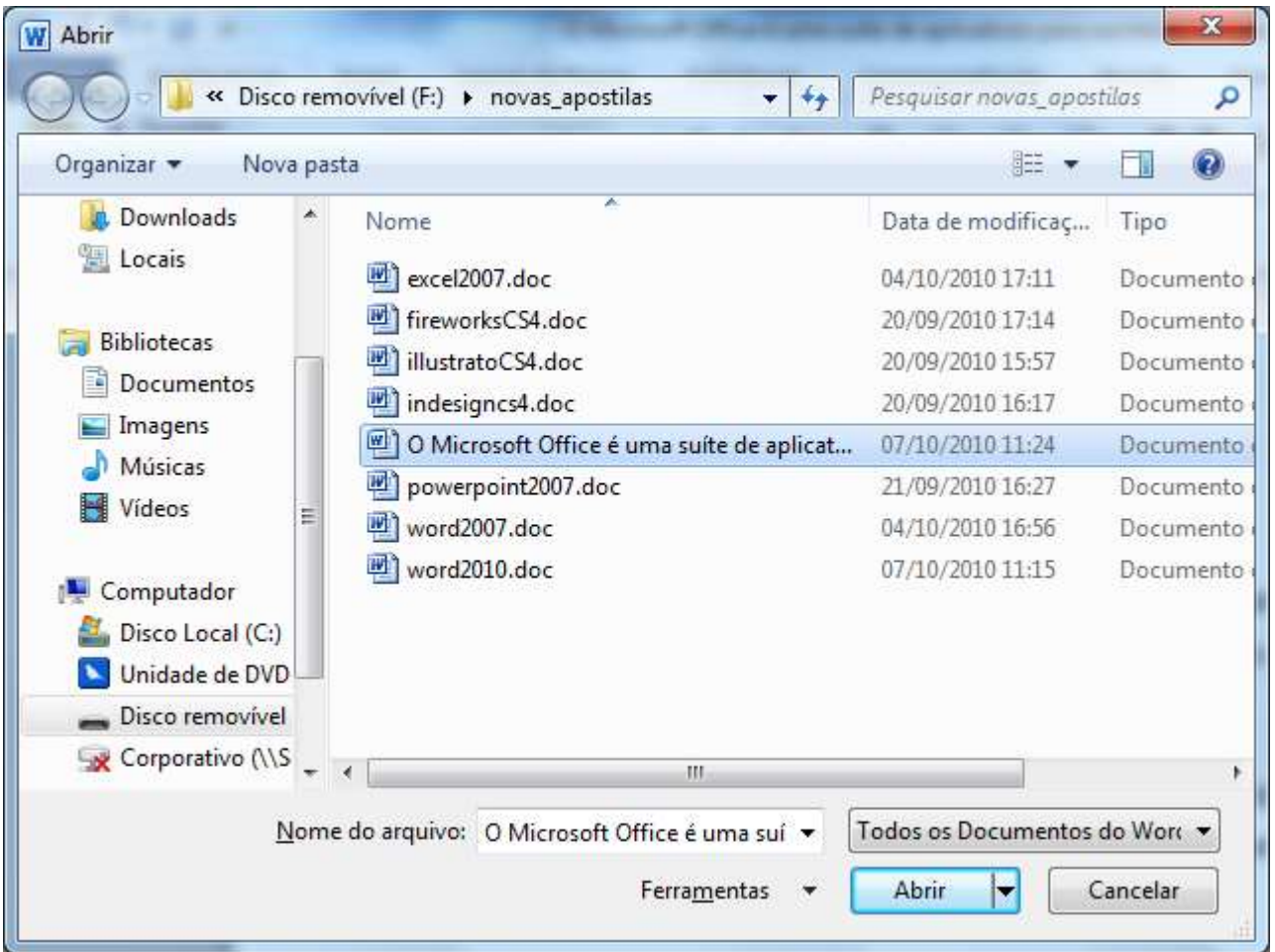

Caso necessite salvar seu arquivo em outro formato, outro local ou outro nome, clique na Guia Arquivo e escolha Salvar Como.

#### **Visualização do Documento**

Podemos alterar a forma de visualização de nosso documento. No rodapé a direta da tela, temos o controle de Zoom.·.

**IB**BB 2 E

Anterior a este controle de zoom temos os botões de forma de visualização de seu documento, que podem também ser acessados pela Guia **Exibição**.

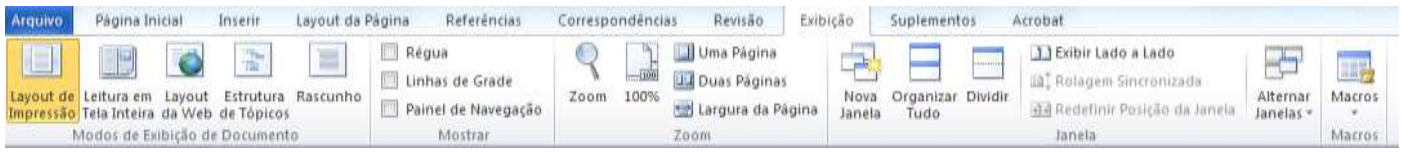

Os cinco primeiros botões são os mesmos que temos em miniaturas no rodapé.

**Layout de Impressão**: Formato atual de seu documento é o formato de como seu documento ficará na folha impressa.

**Leitura em Tela Inteira**: Ele oculta as barras de seu documento, facilitando a leitura em tela, observe que no rodapé do documento à direita, ele possui uma flecha apontado para a próxima página. Para sair desse modo de visualização, clique no botão fechar no topo à direita da tela.

**Layout da Web**: Aproxima seu texto de uma visualização na Internet, esse formato existe, pois muitos usuários postam textos produzidos no Word em sites e blogs na Internet.

**Estrutura de Tópicos**: Permite visualizar seu documento em tópicos, o formato terá melhor compreensão quando trabalharmos com marcadores.

**Rascunho**: É o formato bruto, permite aplicar diversos recursos de produção de texto, porém não visualiza como impressão nem outro tipo de meio.

O terceiro grupo de ferramentas da Aba exibição permite trabalhar com o Zoom da página. Ao clicar no botão Zoom o Word apresenta a seguinte janela.

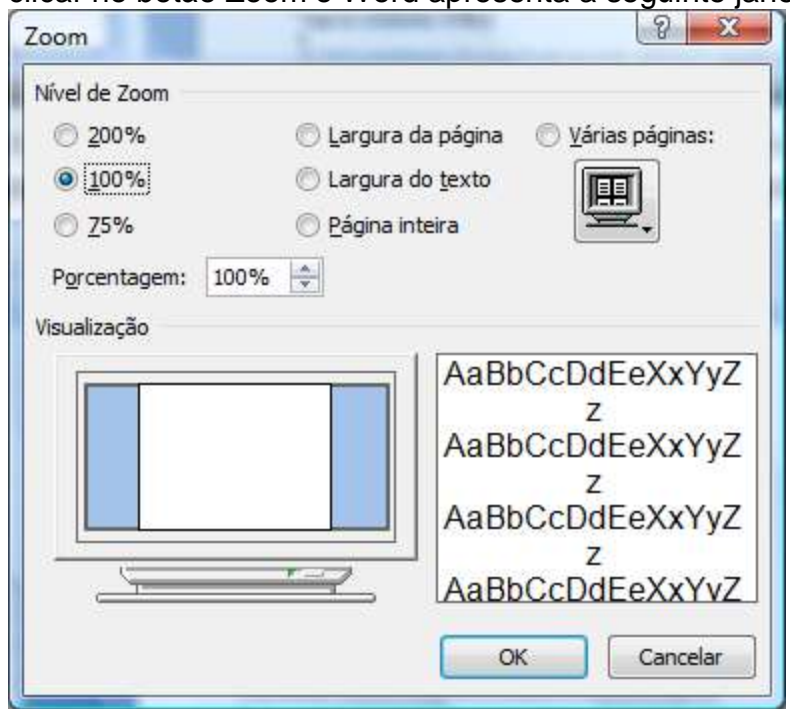

Onde podemos utilizar um valor de zoom predefinido, ou colocarmos a porcentagem desejada, podemos visualizar o documento em várias páginas. E finalizando essa guia temos as formas de exibir os documentos aberto em uma mesma seção do Word.

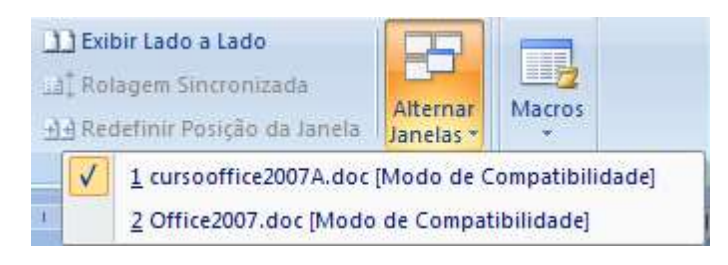

#### *Configuração de Documentos*

Um dos principais cuidados que se deve ter com seus documentos é em relação à configuração da página. A ABNT (Associação Brasileira de Normas Técnicas) possui um manual de regras para documentações, então é comum escutar "o documento tem que estar dentro das normas", não vou me atentar a nenhuma das normas especificas, porém vou ensinar como e onde estão as opções de configuração de um documento. No Word 2010 a Guia que permite configurar sua página é a Guia Layout da Página.

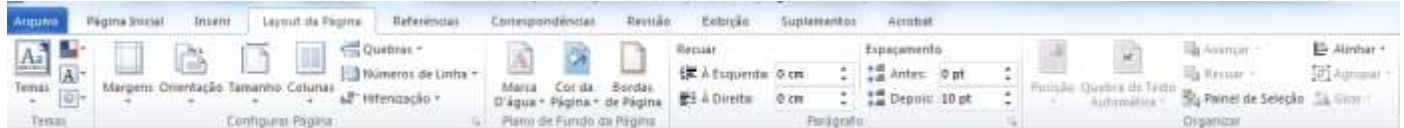

O grupo "Configurar Página", permite definir as margens de seu documento, ele possui alguns tamanhos pré-definidos, como também personalizá-las.

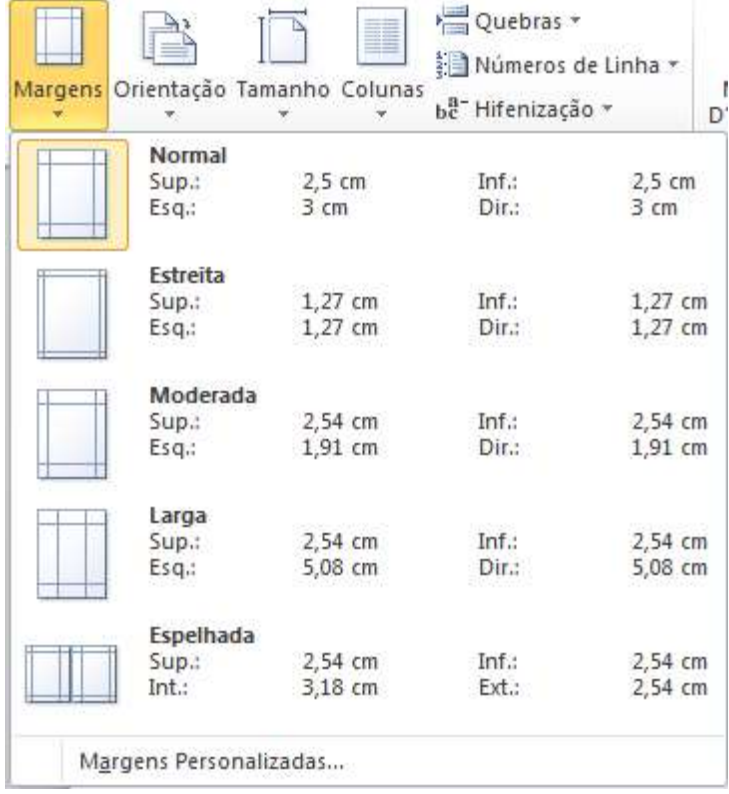

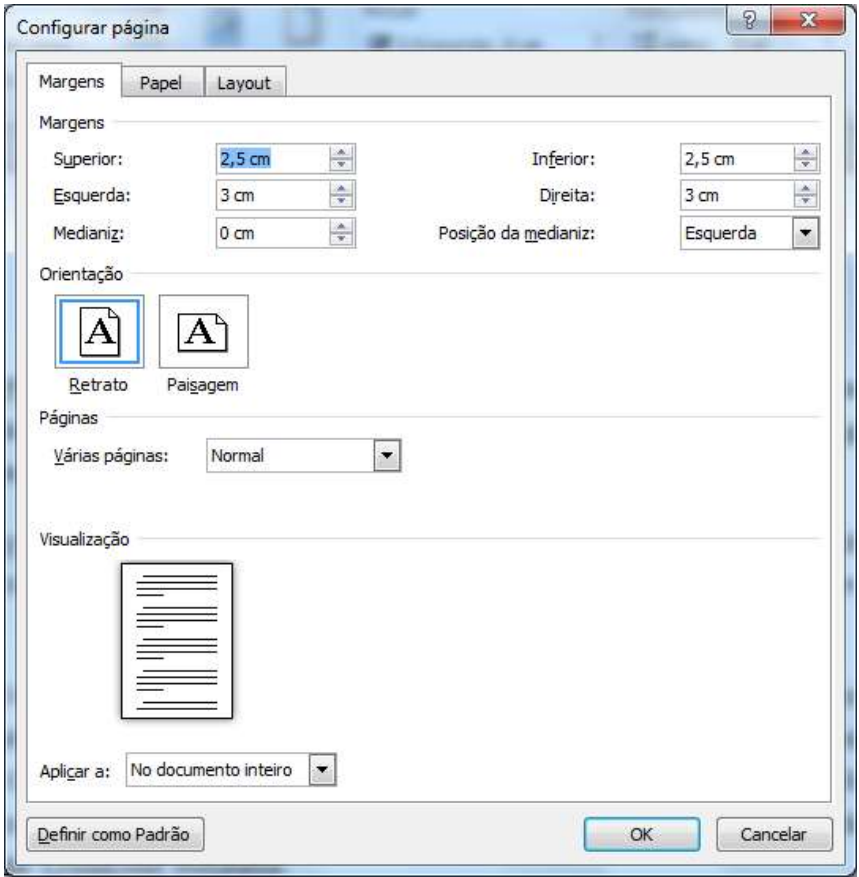

Ao personalizar as margens, é possível alterar as margens superior, esquerda, inferior e direita, definir a orientação da página, se retrato ou paisagem, configurar a fora de várias páginas, como normal, livro, espelho. Ainda nessa mesma janela temos a Guia Papel.

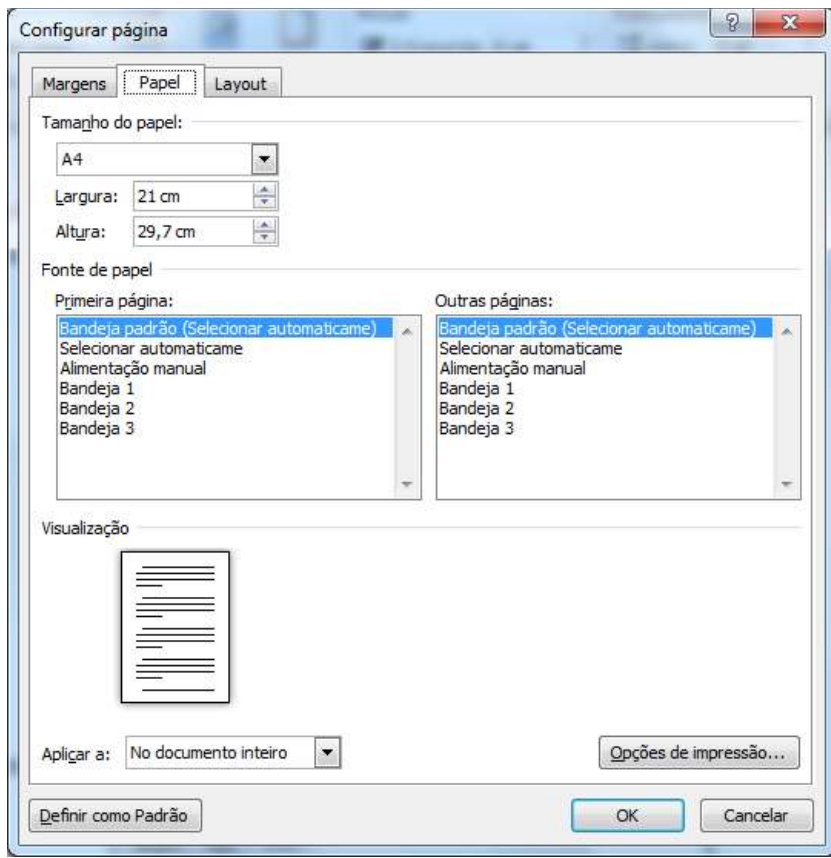

Nesta guia podemos definir o tipo de papel, e fonte de alimentação do papel.

A terceira guia dessa janela chama-se Layout. A primeira opção dessa guia chama-se seção. Aqui se define como será uma nova seção do documento, vamos aprender mais frente como trabalhar com seções.

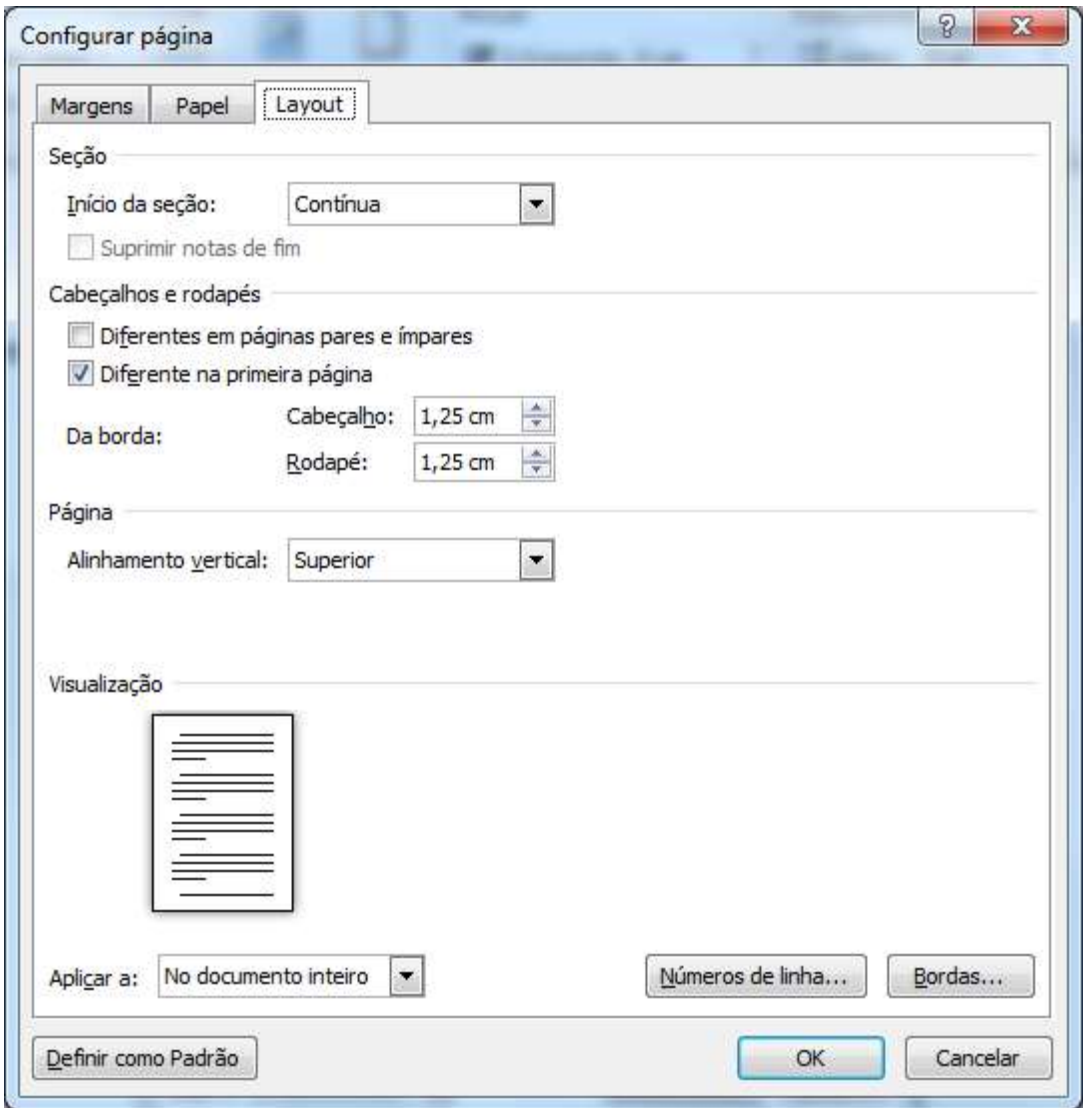

Em cabeçalhos e rodapés podemos definir se vamos utilizar cabeçalhos e rodapés diferentes nas páginas pares e ímpares, e se quero ocultar as informações de cabeçalho e rodapé da primeira página. Em Página, pode-se definir o alinhamento do conteúdo do texto na página. O padrão é o alinhamento superior, mesmo que fique um bom espaço em branco abaixo do que está editado. Ao escolher a opção centralizada, ele centraliza o conteúdo na vertical. A opção números de linha permite adicionar numeração as linhas do documento.

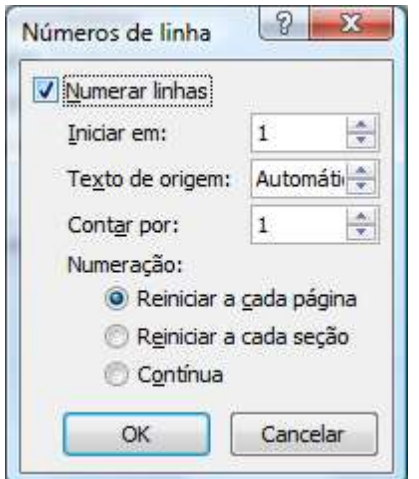

# **Colunas**

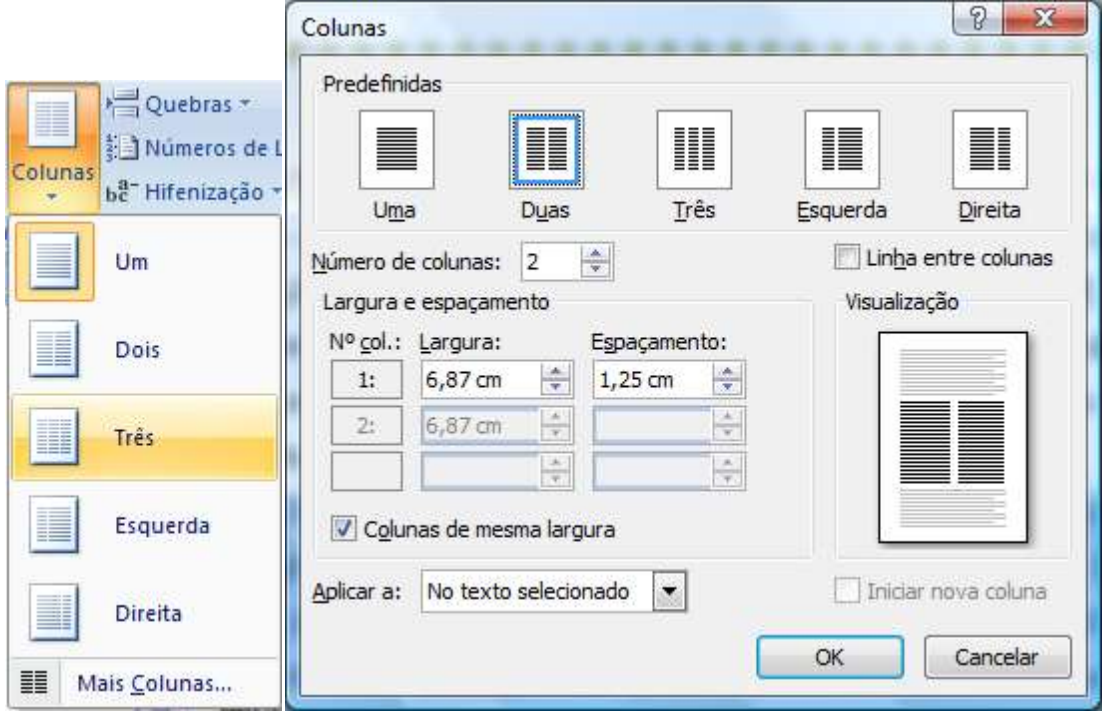

Ao clicar em mais Colunas, é possível personalizar as suas colunas, o Word disponibiliza algumas opções pré-definidas, mas você pode colocar em um número maior de colunas, adicionar linha entre as colunas, definir a largura e o espaçamento entre as colunas. Observe que se você pretende utilizar larguras de colunas diferentes é preciso desmarcar a opção "Colunas de mesma largura". Atente também que se é preciso adicionar colunas a somente uma parte do texto, eu preciso primeiro selecionar esse texto.

incorporados e com o perfil de usuários ou empresas. [...........Quebra de seção (contínua).........

O· Office· 2007· inclui· uma· série· de· novas funcionalidades, a mais notável· é· a· interface· gráfica· de· usuário, completamente nova, chamada de Eluent User Interface, (inicialmente designada a Ribbon-UI). O Office 2007 requer o

Windows XP com Service Pack 2 ou superior, Windows Server 2003 com-Service Pack 1 ou superior. Windows Vista, ou Linux com a camada ·  $de$ compatibilidade-

O "Ribbon User Interface" é uma tarefa orientada para interface gráfica do

# **Números de Linha**

É bastante comum em documentos acrescentar numeração nas páginas dos documentos, o Word permite que você possa fazer facilmente, clicando no botão "Números de Linhas".

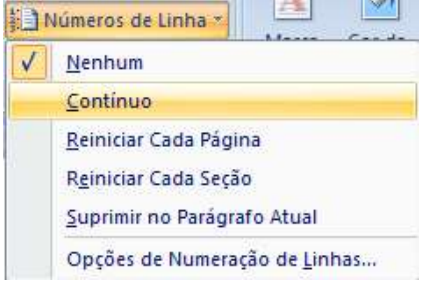

Ao clicar em "Opções de Numeração de Linhas...", abre-se a janela que vimos em Layout. **Plano de Fundo da Página** 

Podemos adicionar as páginas do documento, marcas d'água, cores e bordas. O grupo Plano de Fundo da Página possui três botões para modificar o documento.

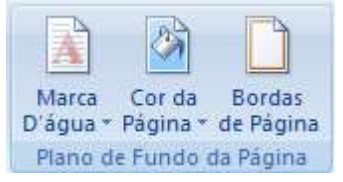

Plano de Fundo da Página | Clique no botão Marca d'água.

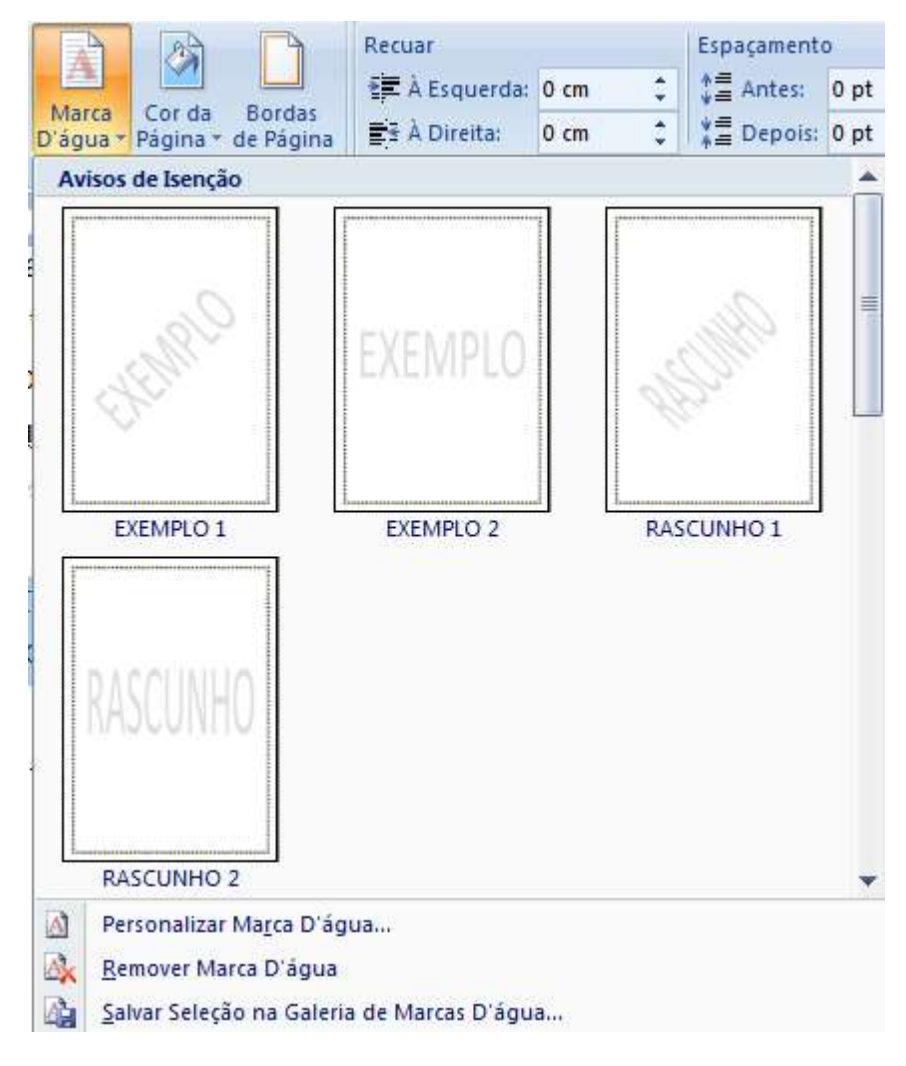

O Word apresenta alguns modelos, mais abaixo temos o item **Personalizar Marca D'água**. Clique nessa opção.

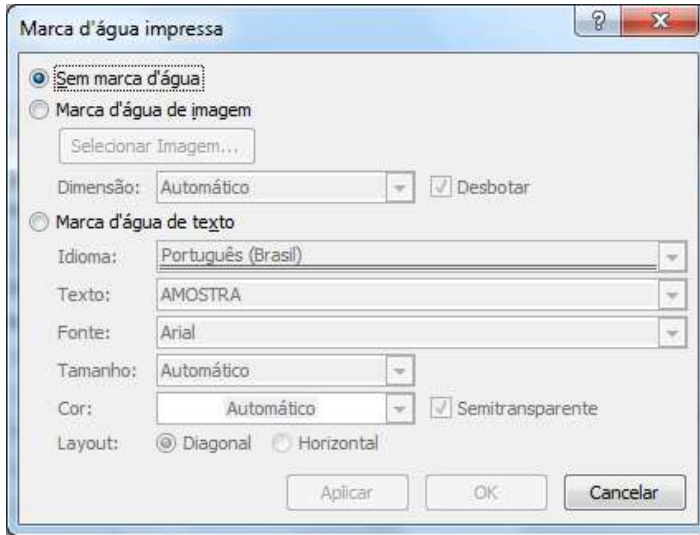

Nesta janela podemos definir uma imagem como marca d'água, basta clicar em Selecionar Imagem, escolher a imagem e depois definir a dimensão e se a imagem ficará mais fraca (desbotar) e clicar em OK. Como também é possível definir um texto como marca d'água. O segundo botão permite colocar uma cor de fundo em seu texto, um recurso interessante é que o Word verifica a cor aplicada e automaticamente ele muda a cor do texto.

#### *Selecionando Textos*

Embora seja um processo simples, a seleção de textos é indispensável para ganho de tempo na edição de seu texto. Através da seleção de texto podemos mudar a cor, tamanho e tipo de fonte, etc.

# **Selecionando pelo Mouse**

Ao posicionar o mouse mais a esquerda do texto, o cursor aponta para a direita.

- □ Ao dar um clique ele seleciona toda a linha
- □ Ao dar um duplo clique ele seleciona todo o parágrafo.
- $\Box$  Ao dar um triplo clique seleciona todo o texto

Com o cursor no meio de uma palavra:

- $\Box$  Ao dar um clique o cursor se posiciona onde foi clicado
- □ Ao dar um duplo clique, ele seleciona toda a palavra.
- □ Ao dar um triplo clique ele seleciona todo o parágrafo

Podemos também clicar, manter o mouse pressionado e arrastar até onde se deseja selecionar. O problema é que se o mouse for solto antes do desejado, é preciso reiniciar o processo, ou pressionar a tecla SHIFT no teclado e clicar ao final da seleção desejada. Podemos também clicar onde começa a seleção, pressionar a tecla SHIFT e clicar onde termina a seleção. É possível selecionar palavras alternadas. Selecione a primeira palavra, pressione CTRL e vá selecionando as partes do texto que deseja modificar.

# **Copiar e Colar**

O copiar e colar no Word funciona da mesma forma que qualquer outro programa, pode-se utilizar as teclas de atalho CTRL+C (copiar), CTRL+X (Recortar) e CTRL+V(Colar), ou o primeiro grupo na Guia Inicio.

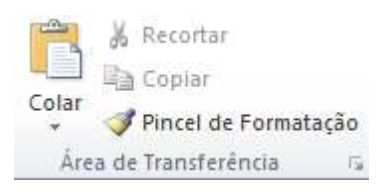

Este é um processo comum, porém um cuidado importante é quando se copia texto de outro tipo de meio como, por exemplo, da Internet. Textos na Internet possuem formatações e padrões deferentes dos editores de texto. Ao copiar um texto da Internet, se você precisa adequá-lo ao seu documento, não basta apenas clicar em colar, é necessário clicar na setinha apontando para baixo no botão Colar, escolher Colar Especial.

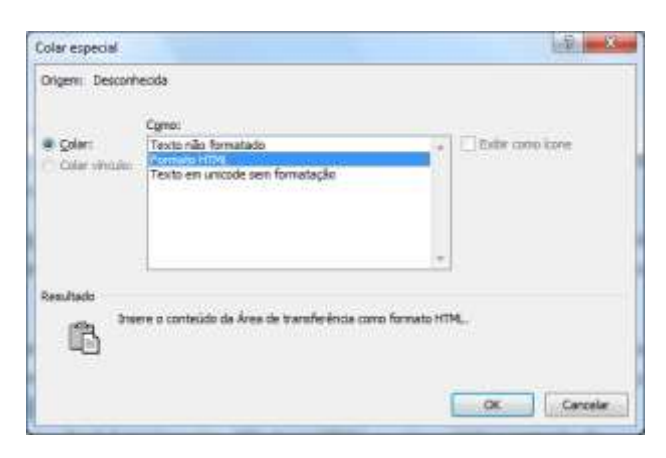

Observe na imagem que ele traz o texto no formato HTML. Precisa-se do texto limpo para que você possa manipulá-lo, marque a opção **Texto não formatado** e clique em OK.

#### **Localizar e Substituir**

Ao final da GUIA Inicio temos o grupo edição, dentro dela temos a opção Localizar e a opção Substituir. Clique na opção Substituir.

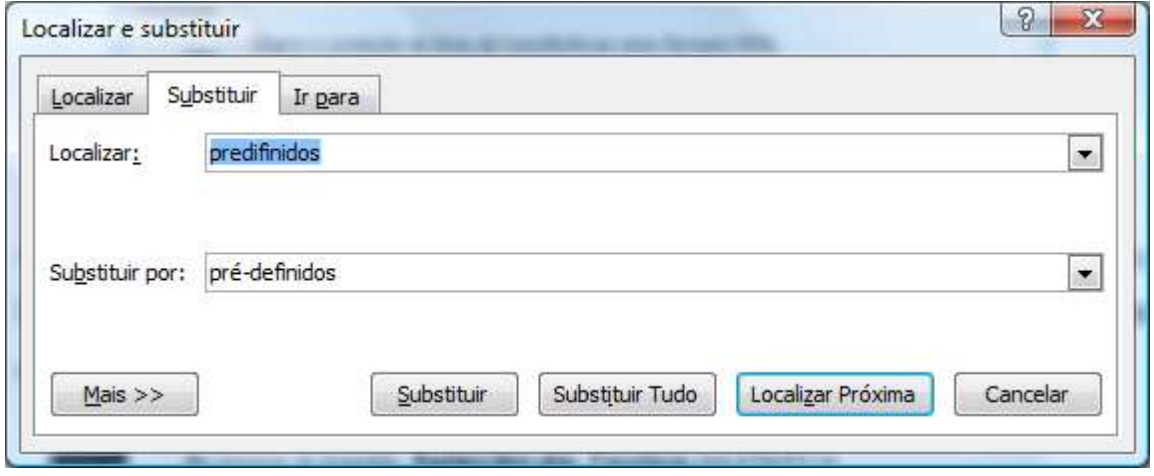

A janela que se abre possui três guias, localizar, Substituir e Ir para. A Guia substituir que estamos vendo, permite substituir em seu documento uma palavra por outra. A substituição pode ser feita uma a uma, clicando em substituir, ou pode ser todas de uma única vez clicando-se no botão Substituir Tudo.

Algumas vezes posso precisar substituir uma palavra por ela mesma, porém com outra cor, ou então somente quando escrita em maiúscula, etc., nestes casos clique no botão Mais.

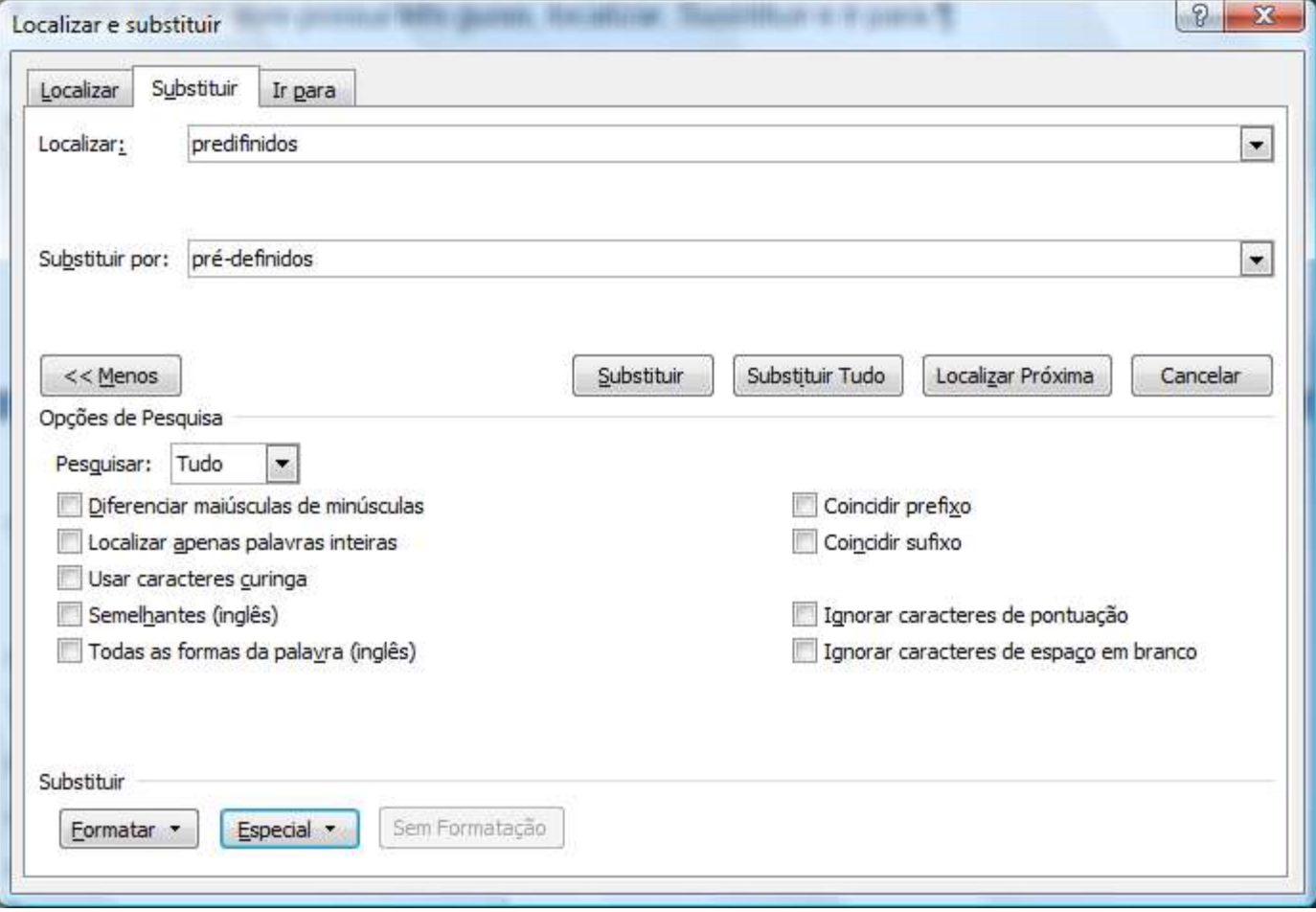

As opções são:

□ Pesquisar: Use esta opção para indicar a direção da pesquisa;

□ Diferenciar maiúsculas de minúsculas: Será localizada exatamente a palavra como foi digitada na caixa localizar.

□ Palavras Inteiras: Localiza uma palavra inteira e não parte de uma palavra. Ex: Atenciosa**mente**.

 $\Box$  Usar caracteres curinga: Procura somente as palavras que você especificou com o caractere coringa. Ex. Se você digitou **\*ão** o Word vai localizar todas as palavras terminadas em ão.

Semelhantes: Localiza palavras que tem a mesma sonoridade, mas escrita diferente.  $\Box$ Disponível somente para palavras em inglês.

□ Todas as formas de palavra: Localiza todas as formas da palavra, não será permitida se as opções **usar caractere coringa e semelhantes** estiverem marcadas.

□ Formatar: Localiza e Substitui de acordo com o especificado como formatação.

 $\Box$  Especial: Adiciona caracteres especiais à caixa localizar. A caixa de seleção usar caracteres curinga.

#### *Formatação de texto*

Um dos maiores recursos de uma edição de texto é a possibilidade de se formatar o texto. No Office 2010 a GUIA responsável pela formatação é a Inicio e os grupo **Fonte, Parágrafo e Estilo**.

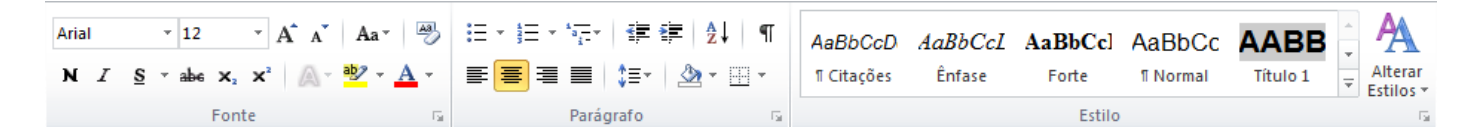

#### **Formatação de Fonte**

A formatação de fonte diz respeito ao tipo de letra, tamanho de letra, cor, espaçamento entre caracteres, etc., para formatar uma palavra, basta apenas clicar sobre ela, para duas ou mais é necessário selecionar o texto, se quiser formatar somente uma letra também é necessário selecionar a letra. No grupo Fonte, temos visível o tipo de letra, tamanho, botões de aumentar fonte e diminuir fonte, limpar formatação, negrito, itálico, sublinhado, observe que ao lado de sublinhado temos uma seta apontando para baixo, ao clicar nessa seta, é possível escolher tipo e cor de linha.

Ao lado do botão de sublinhado temos o botão Tachado – que coloca um risco no meio da palavra, botão subscrito e sobrescrito e o botão Maiúsculas e Minúsculas.

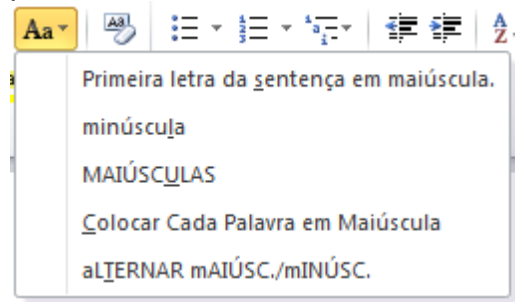

Este botão permite alterar a colocação de letras maiúsculas e minúsculas em seu texto. Após esse botão temos o de realce – que permite colocar uma cor de fundo para realçar o texto e o botão de cor do texto.

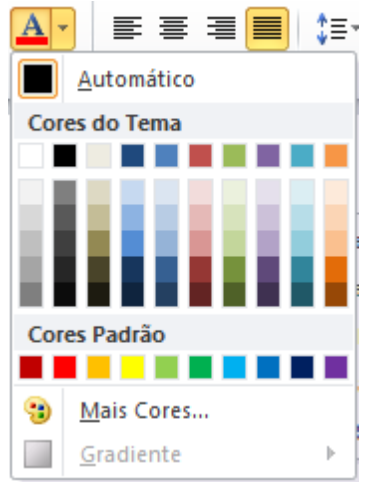

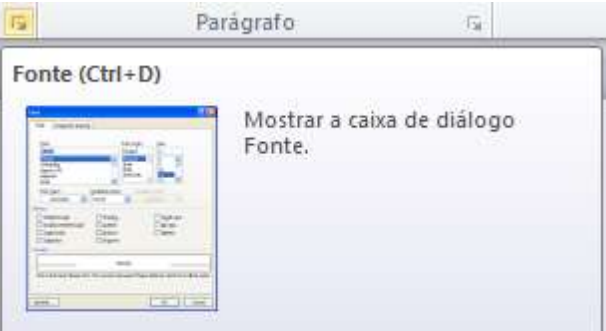

Podemos também clicar na **Faixa** no grupo Fonte.

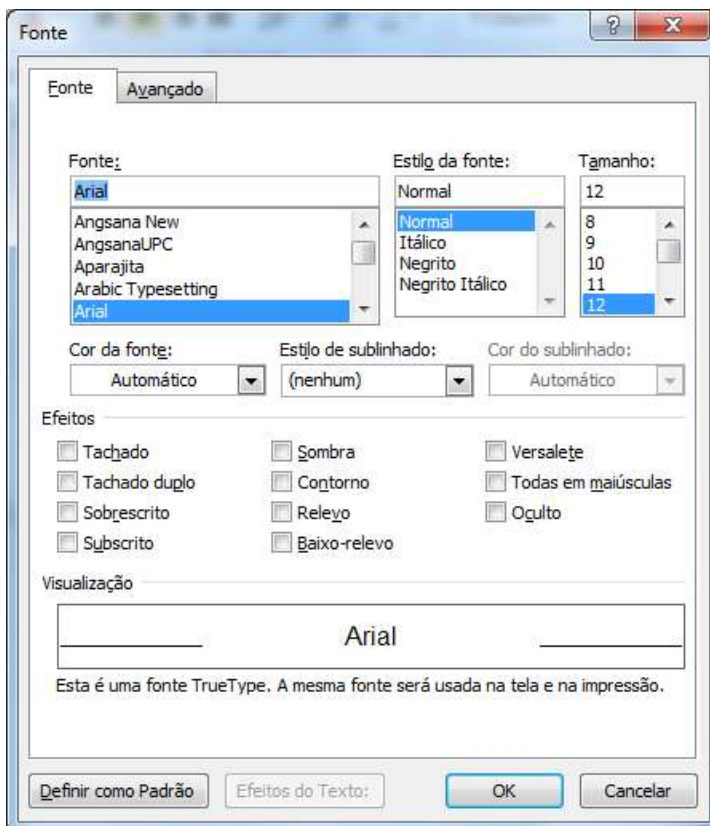

A janela fonte contém os principais comandos de formatação e permite que você possa observar as alterações antes de aplica. Ainda nessa janela temos a opção Avançado.

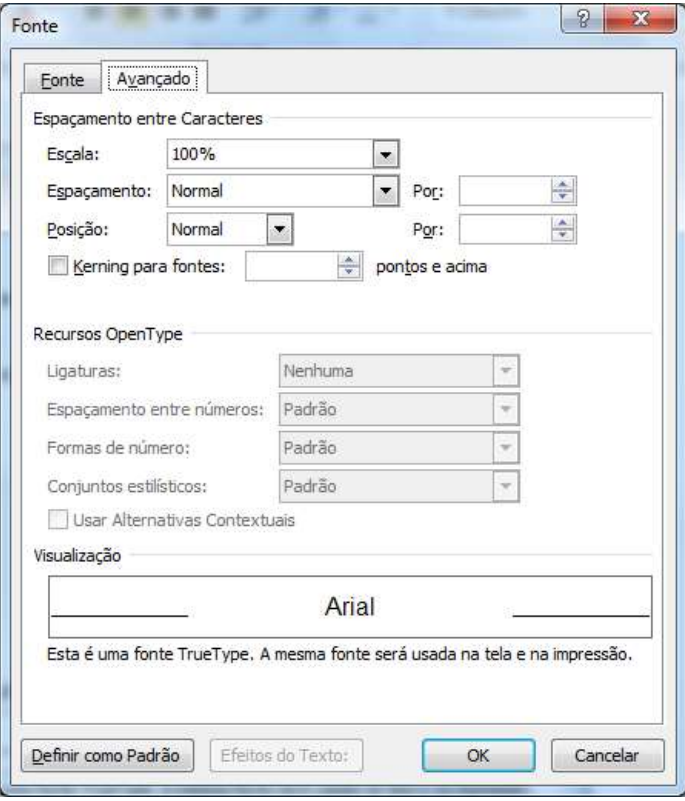

Podemos definir a escala da fonte, o espaçamento entre os caracteres que pode ser condensado ou comprimido, a posição é referente ao sobrescrito e subscrito, permitindo que se faça algo como: **X23**. Kerning: é o acerto entre o espaço dentro das palavras, pois algumas vezes acontece de as letras ficaram com espaçamento entre elas de forma diferente. Uma ferramenta interessante do Word é a ferramenta pincel , pois com ela você pode copiar toda a formatação de um texto e aplicar em outro.

#### **Formatação de parágrafos**

A principal regra da formatação de parágrafos é que independente de onde estiver o cursor a formatação será aplicada em todo o parágrafo, tendo ele uma linha ou mais. Quando se trata de dois ou mais parágrafos será necessário selecionar os parágrafos a serem formatados. A formatação de parágrafos pode ser localizada na Guia Inicio, e os recuos também na Guia Layout da Página.

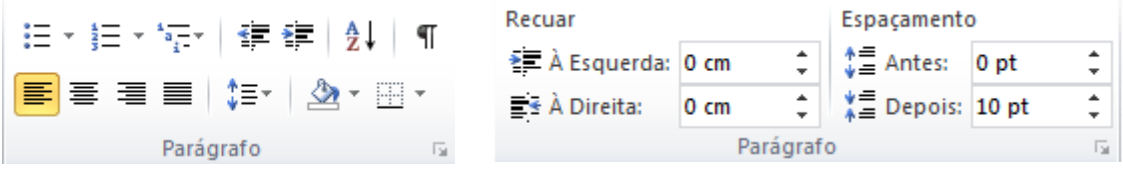

No grupo da Guia Inicio, temos as opções de marcadores (bullets e numeração e listas de vários níveis), diminuir e aumentar recuo, classificação e botão **Mostrar Tudo**, na segunda linha temos os botões de alinhamentos: esquerda, centralizado, direita e justificado, espaçamento entre linhas, observe que o espaçamento entre linhas possui uma seta para baixo, permitindo que se possa definir qual o espaçamento a ser utilizado.

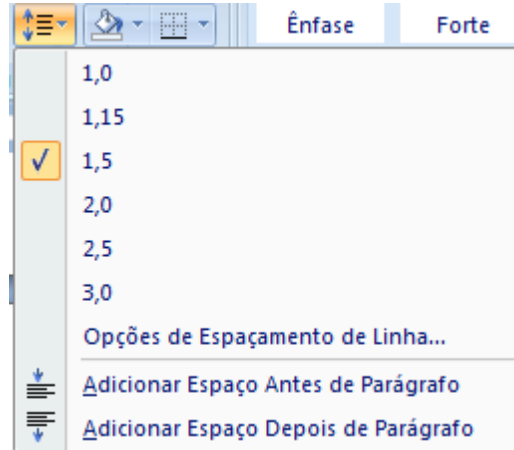

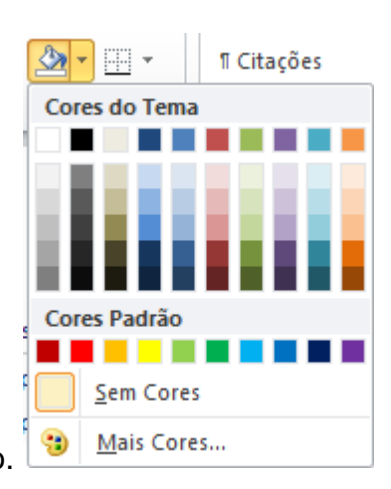

Cor do Preenchimento do Parágrafo.

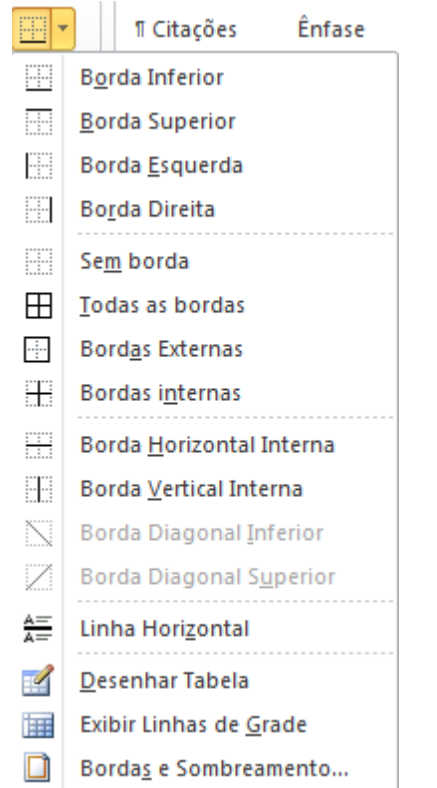

Bordas no parágrafo.

No Grupo Parágrafo da Guia Layout de Página temos apenas os recuos e os espaçamentos entre parágrafos. Ao clicar na **Faixa** do grupo Parágrafos, será aberta a janela de Formatação de Parágrafos.

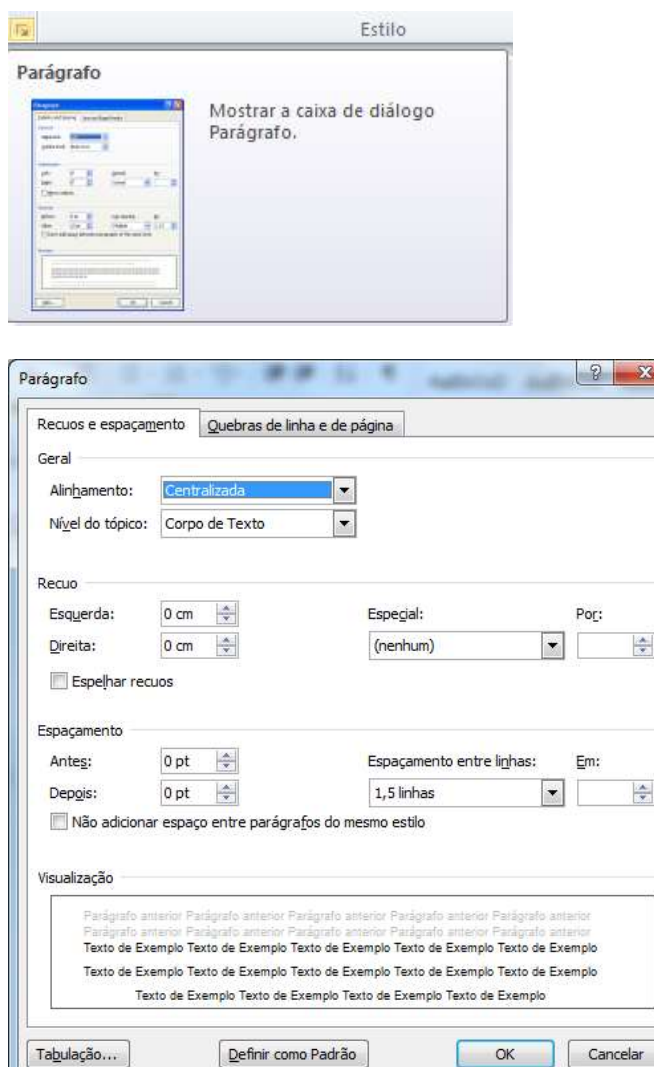

Definir como Padrão

As opções disponíveis são praticamente as mesmas disponíveis pelo grupo. Veja um exemplo do texto se formatação de Parágrafo, e com aplicação de recuo da primeira linha de 1 cm, espaçamento de 1,5 linha e espaçamento de 6pt Depois, no espaçamento entre parágrafos.

Podemos trabalhar os recuos de texto também pelas réguas superiores.

 $OK$ 

Cancelar

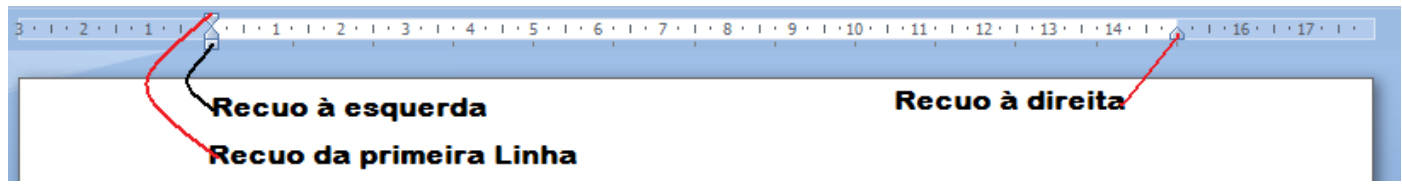

#### **Marcadores e Numeração**

Os marcadores e numeração fazem parte do grupo parágrafos, mas devido a sua importância, merecem um destaque. Existem dois tipos de marcadores: Símbolos e Numeração.

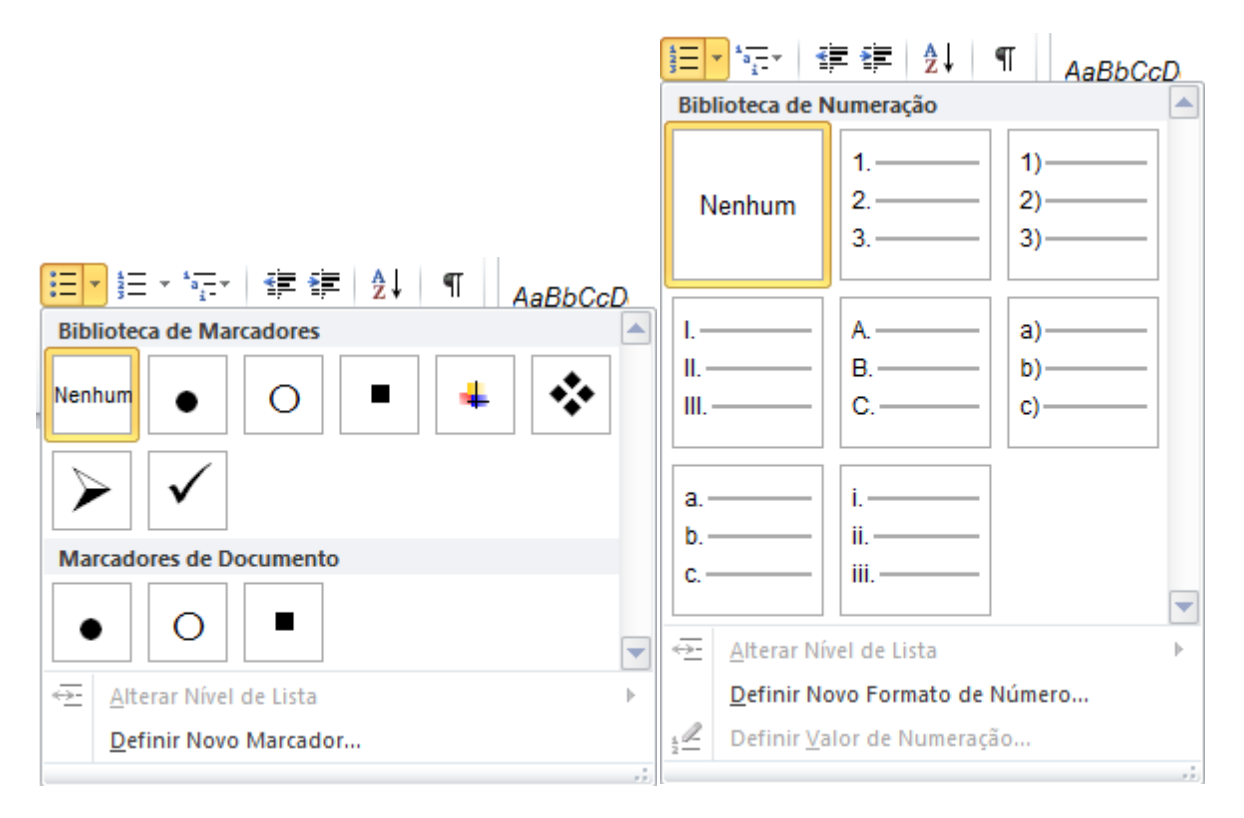

A opção vários níveis é utilizada quando nosso texto tenha níveis de marcação como, por exemplo, contratos e petições. Os marcadores do tipo Símbolos como o nome já diz permite adicionar símbolos a frente de seus parágrafos.

Ao clicar no botão de símbolos de marcadores, e escolher um marcador, ficaria da seguinte forma:

- Microsoft Office
- Word
- Edição de Texto
- Excel
- Planilha

Se precisarmos criar níveis nos marcadores, basta clicar antes do inicio da primeira palavra do parágrafo e pressionar a tecla TAB no teclado.

- Microsoft Office
	- o Word
		- Edição de Texto
	- o Excel
		- **Planilha**

 $\blacksquare$ Você pode observar que o Word automaticamente adicionou outros símbolos ao marcador, você pode alterar os símbolos dos marcadores, clicando na seta ao lado do botão Marcadores e escolhendo a opção **Definir Novo Marcador**.

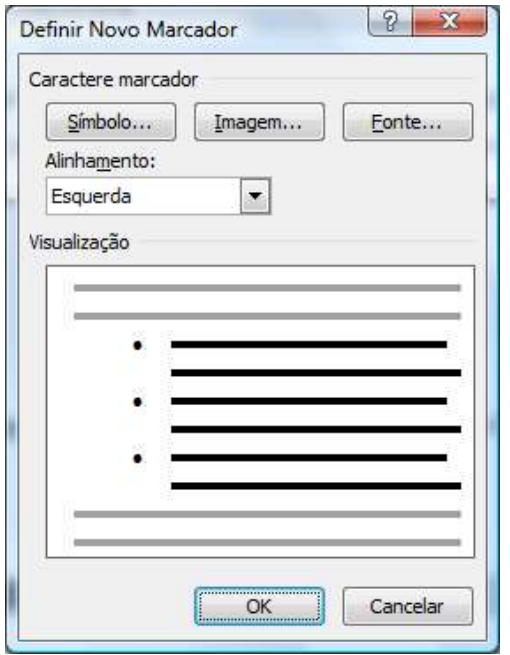

Ao clicar em Símbolo, será mostrada a seguinte janela.

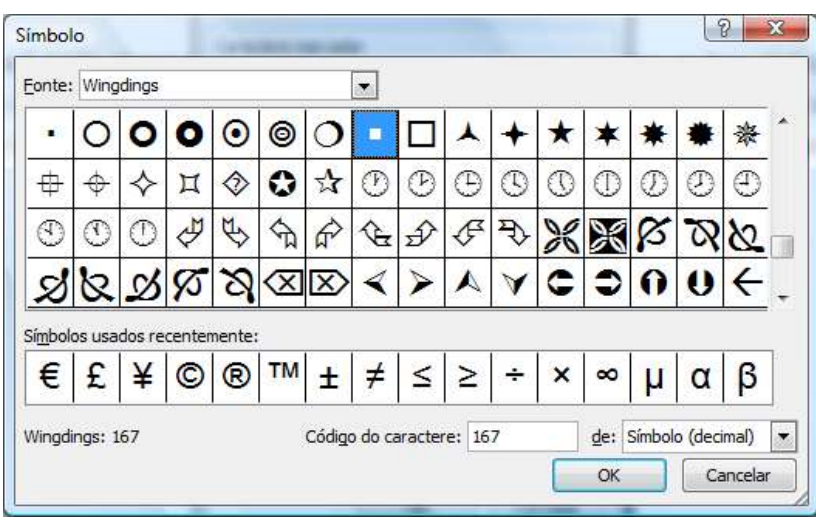

Onde você poderá escolher a Fonte (No caso aconselha-se a utilizar fontes de símbolos como a Winddings, Webdings), e depois o símbolo. Ao clicar em Imagem, você poderá utilizar uma imagem do Office, e ao clicar no botão importar, poderá utilizar uma imagem externa.

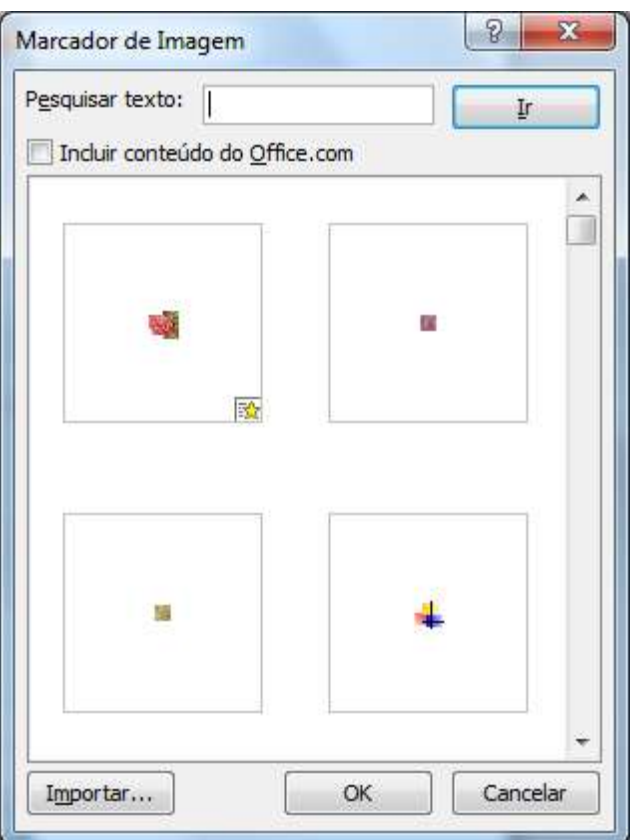

#### **Bordas e Sombreamento**

Podemos colocar bordas e sombreamentos em nosso texto. Podem ser bordas simples aplicadas a textos e parágrafos. Bordas na página como vimos quando estudamos a Guia Layout da Página e sombreamentos. Selecione o texto ou o parágrafo a ser aplicado à borda e ao clicar no botão de bordas do grupo Parágrafo, você pode escolher uma borda pré-definida ou então clicar na última opção **Bordas e Sombreamento**.

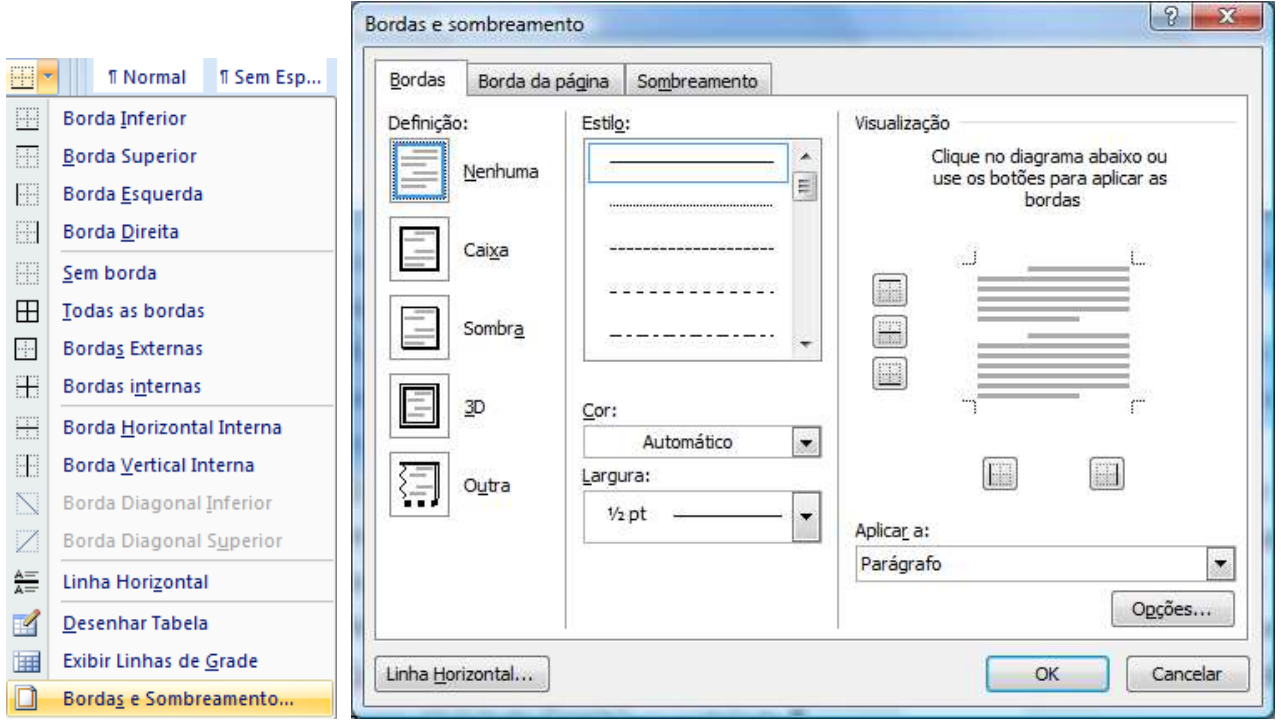

Podemos começar escolhendo uma definição de borda (caixa, sombra, 3D e outra), ou pode-se especificar cada uma das bordas na direita onde diz Visualização. Pode-se pelo meio da janela especificar cor e largura da linha da borda. A Guia Sombreamento permite atribuir um preenchimento de fundo ao texto selecionado.

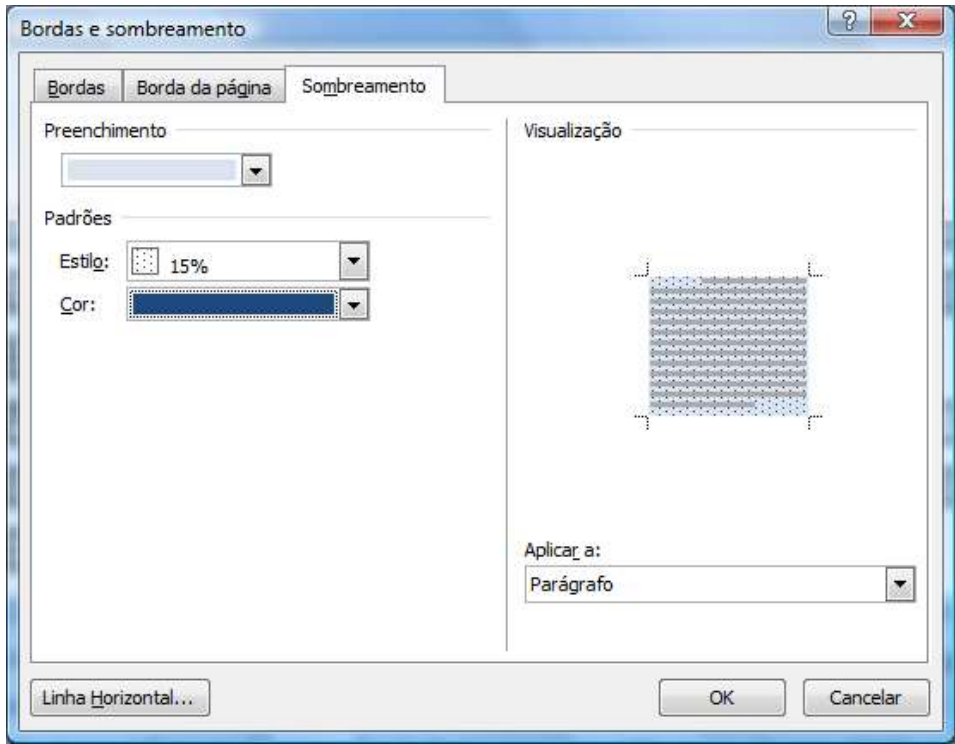

Você pode escolher uma cor base, e depois aplicar uma textura junto dessa cor.

No menu Inserir, as galerias incluem itens que são projetados para corresponder à aparência geral do documento. Você pode usar essas galerias para inserir tabelas, cabeçalhos, rodapés, listas, folhas de rosto e outros blocos de construção do documento. Quando você cria imagens, gráficos ou diagramas, esses elementos também são coordenados com a aparência atual do documento.

Você pode alterar facilmente a formatação do texto selecionado no documento escolhendo uma aparência para o texto selecionado na galeria Estilos Rápidos, na Guia Página Inicial. Você também pode formatar texto diretamente usando os outros controles na Guia Página Inicial. A maioria dos controles oferece uma opção entre usar a aparência do tema atual ou usar um formato que você pode especificar.

#### *Cabeçalho e Rodapé*

O Word sempre reserva uma parte das margens para o cabeçalho e rodapé. Para acessar as opções de cabeçalho e rodapé, clique na GUIA Inserir, Grupo Cabeçalho e Rodapé.

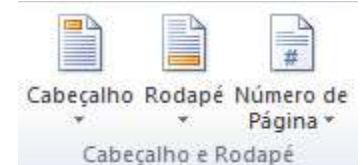

Ele é composto de três opções **Cabeçalho, Rodapé e Número de Página**.

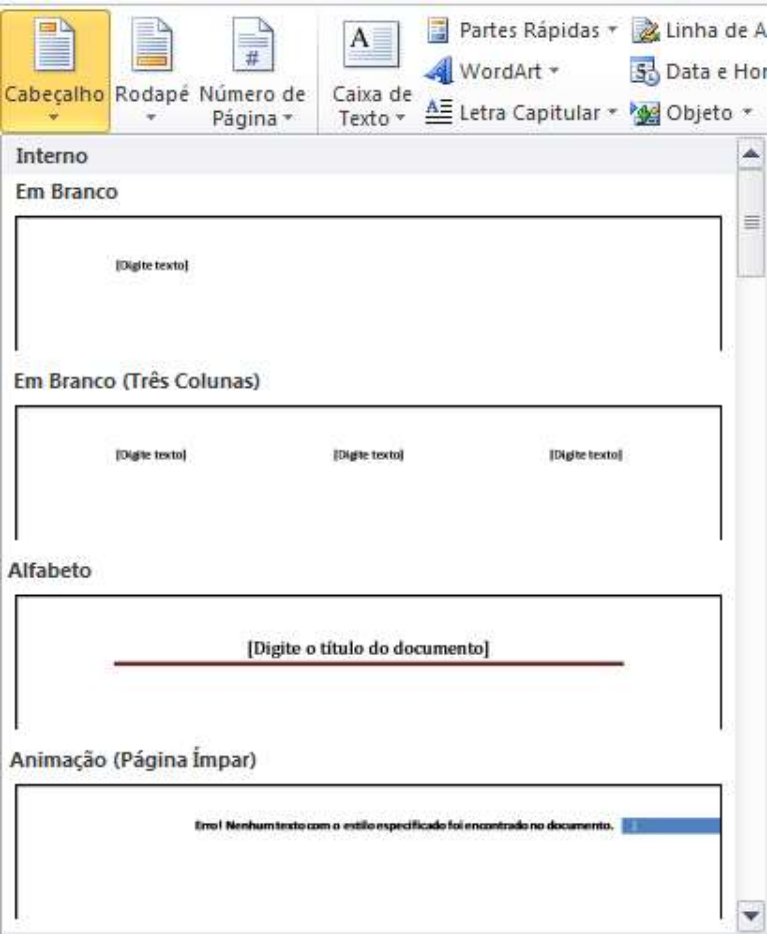

Ao clicar em **Cabeçalho** o Word disponibiliza algumas opções de caixas para que você possa digitar seu texto. Ao clicar em **Editar Cabeçalho** o Word edita a área de cabeçalho e a barra superior passa a ter comandos para alteração do cabeçalho.

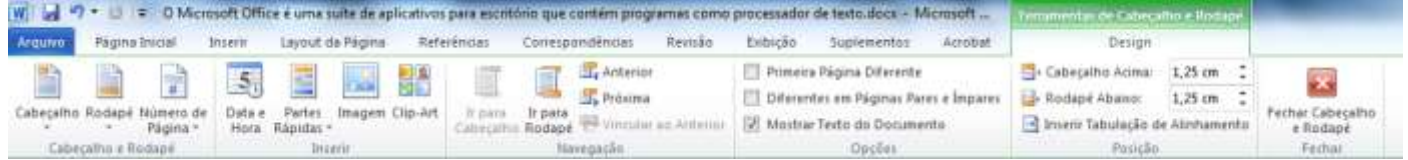

A área do cabeçalho é exibida em um retângulo pontilhado, o restante do documento fica em segundo plano. Tudo o que for inserido no cabeçalho será mostrado em todas as páginas, com exceção se você definiu seções diferentes nas páginas. Para aplicar números de páginas automaticamente em seu cabeçalho basta clicar em Números de Página, apenas tome o cuidado de escolher **Inicio da Página** se optar por **Fim da Página** ele aplicará o número da página no rodapé.

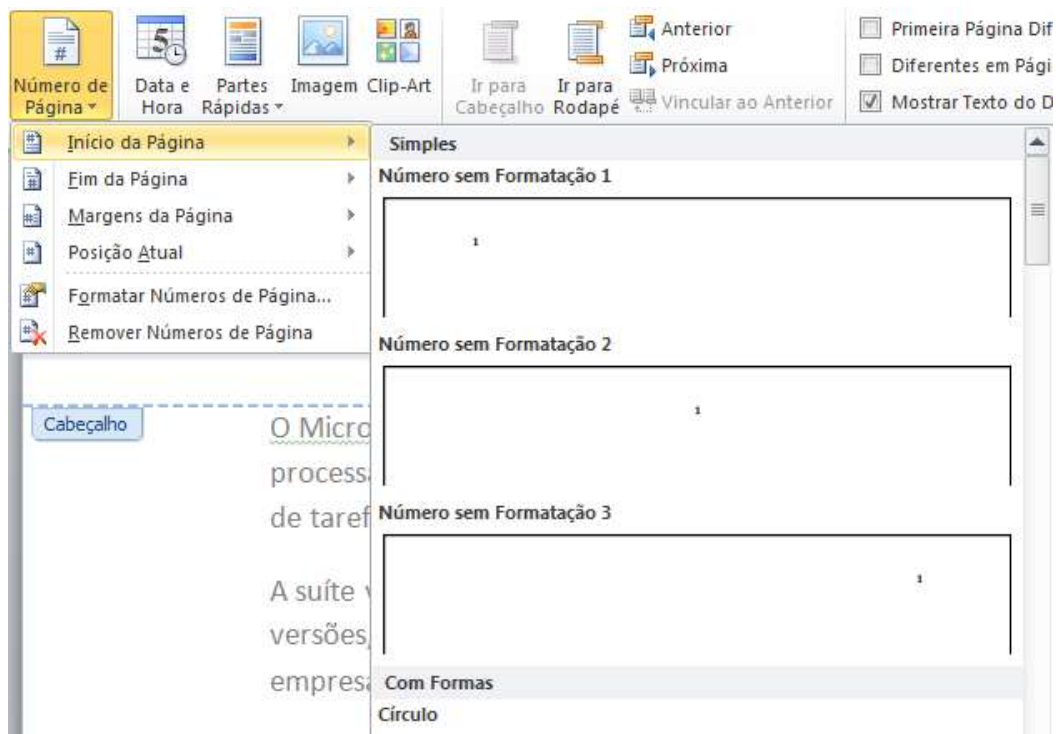

Podemos também aplicar cabeçalhos e rodapés diferentes a um documento, para isso basta que ambos estejam em seções diferentes do documento. O cuidado é ao aplicar o cabeçalho ou o rodapé, desmarcar a opção **Vincular ao anterior**.

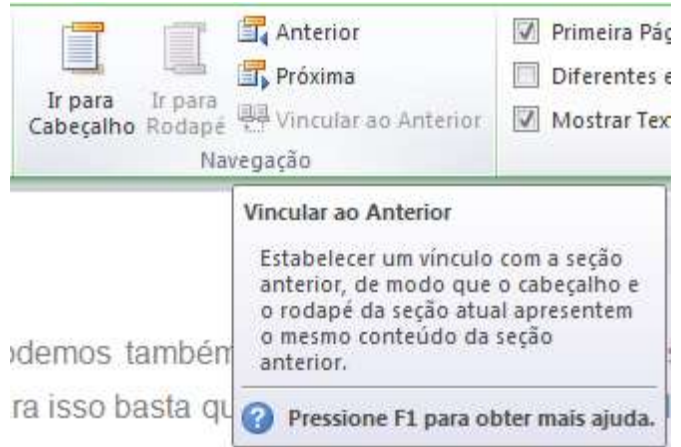

O funcionamento para o rodapé é o mesmo para o cabeçalho, apenas deve-se clicar no botão **Rodapé.**

# *Data e Hora*

O Word Permite que você possa adicionar um campo de Data e Hora em seu texto, dentro da Guia Inserir, no grupo Texto, temos o botão Data e Hora.

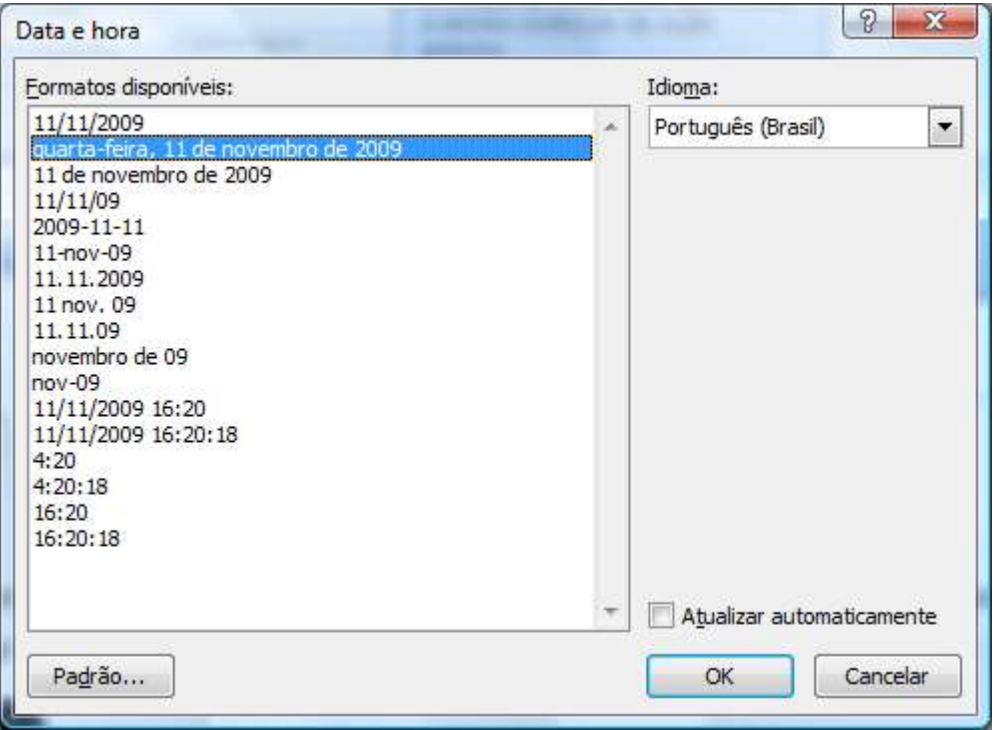

Basta escolher o formato a ser aplicado e clicar em OK. Se precisar que esse campo sempre atualize data, marque a opção **Atualizar automaticamente**.

#### *Inserindo Elementos Gráficos*

O Word permite que se insira em seus documentos arquivos gráficos como Imagem, Clip-art, Formas, etc., as opções de inserção estão disponíveis na Guia Inserir.

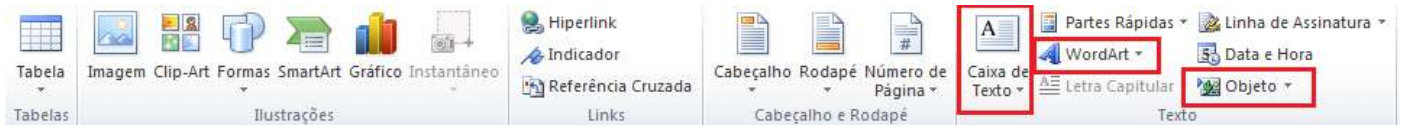

#### **Imagens**

O primeiro elemento gráfico que temos é o elemento Imagem. Para inserir uma imagem clique no botão com o mesmo nome no grupo Ilustrações na Guia Inserir. Na janela que se abre, localize o arquivo de imagem em seu computador. A imagem será inserida no local onde estava seu cursor.

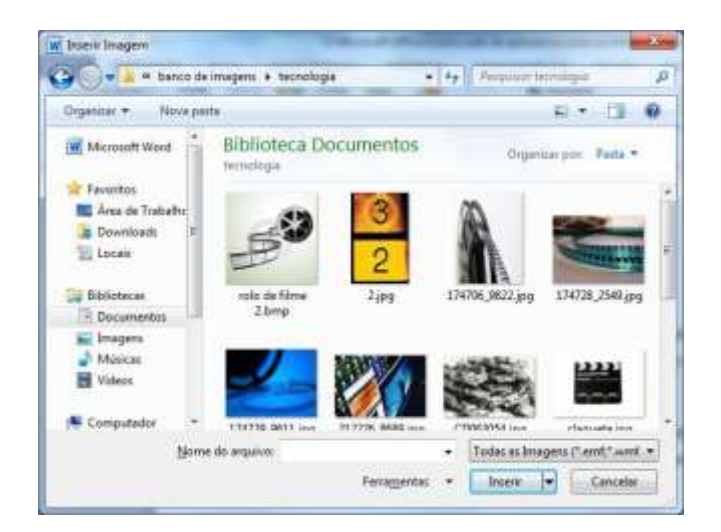

O que será ensinado agora é praticamente igual para todo os elementos gráficos, que é a manipulação dos elementos gráficos. Ao inserir a imagem é possível observar que a mesma enquanto selecionada possui uma caixa pontilhadas em sua volta, para mover a imagem de local, basta clicar sobre ela e arrastar para o local desejado, se precisar redimensionar a imagem, basta clicar em um dos pequenos quadrados em suas extremidades, que são chamados por **Alças de redimensionamento.** Para sair da seleção da imagem, basta apenas clicar em qualquer outra parte do texto. Ao clicar sobre a imagem, a barra superior mostra as configurações de manipulação da imagem.

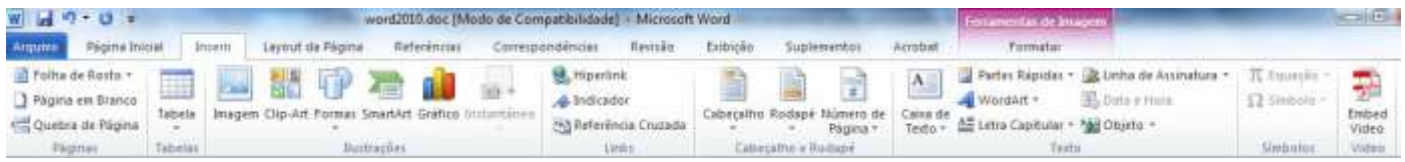

O primeiro grupo é o Ajustar, dentre as opções temos Brilho e Contraste, que permite clarear ou escurecer a imagem e adicionar ou remover o contraste. Podemos recolorir a imagem.

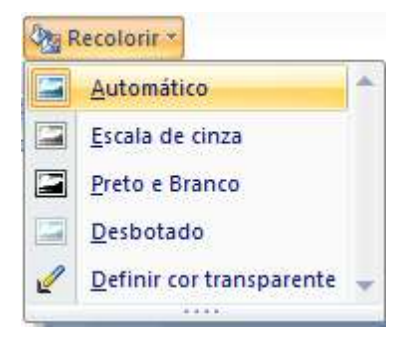

Entre as opções de recolorir podemos colocar nossa imagem em tons de cinza, preto e branco, desbotar a imagem e remover uma cor da imagem. Este recurso permite definir uma imagem com fundo transparente. A opção Compactar Imagens permite deixar sua imagem mais adequada ao editor de textos. Ao clicar nesta opção o Word mostra a seguinte janela.

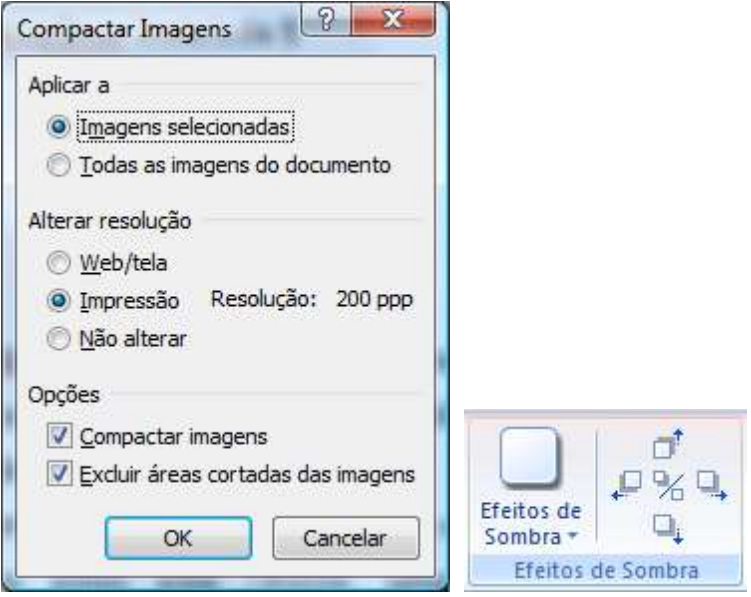

Pode-se aplicar a compactação a imagem selecionada, ou a todas as imagens do texto. Podemos alterar a resolução da imagem. A opção **Redefinir Imagem** retorna a imagem ao seu estado inicial, abandonando todas as alterações feitas. O próximo grupo chama-se Sombra, como o próprio nome diz, permite adicionar uma sombra a imagem que foi inserida.

No botão Efeitos de Sombra, você poderá escolher algumas posições de sombra (Projetada, Perspectiva) e cor da sombra. Ao lado deste botão é possível definir a posição da sombra e no meio a opção de ativar e desativar a sombra. No grupo **Organizar** é possível definir a posição da imagem em relação ao texto.

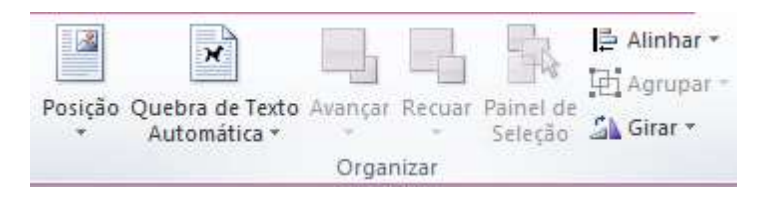

O primeiro dos botões é a **Posição**, ela permite definir em qual posição a imagem deverá ficar em relação ao texto.

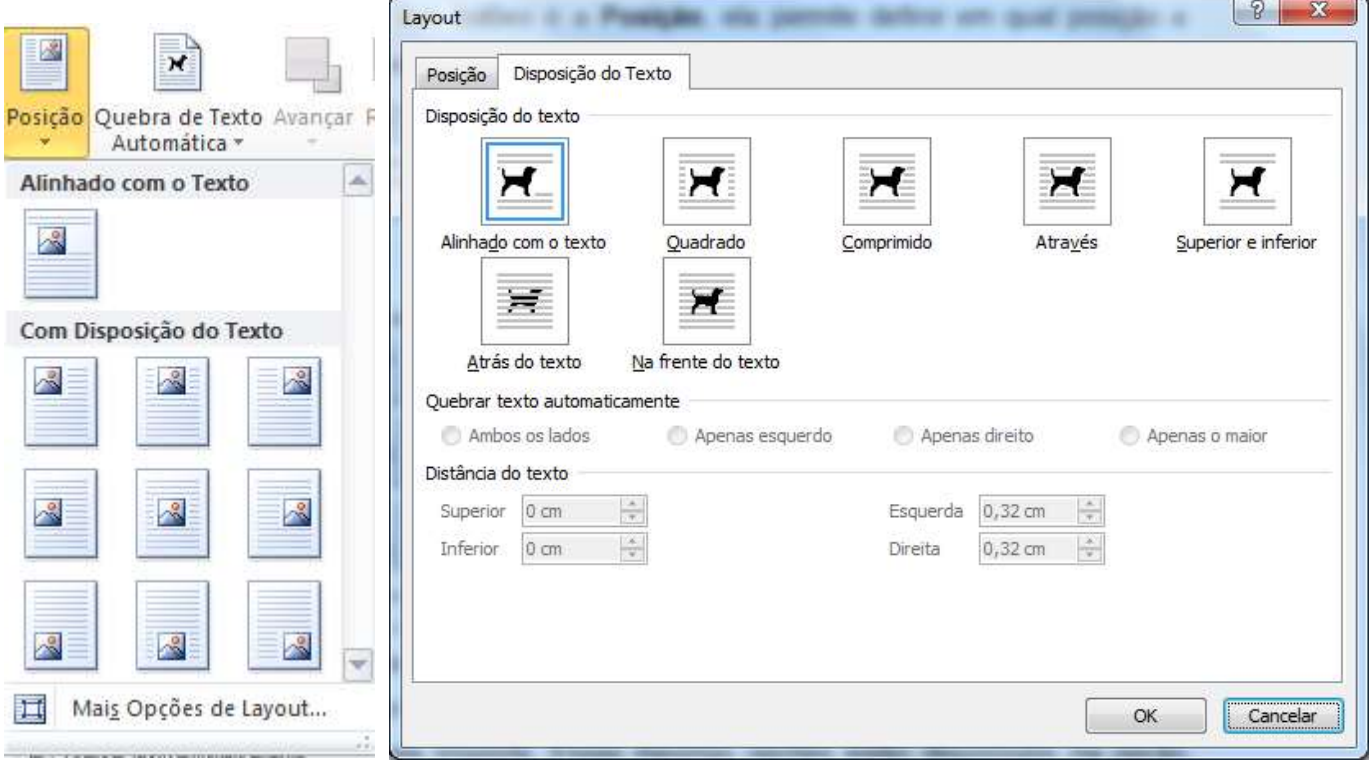

Ao clicar na opção **Mais Opções de Layout** abre-se a janela Layout Avançado que permite trabalhar a disposição da imagem em relação ao bloco de texto no qual ela esta inserida. Essas mesmas opções estão disponíveis na opção **Quebra Automática de Texto** nesse mesmo grupo.

Ao colocar a sua imagem em uma disposição com o texto, é habilitado alguns recursos da barra de imagens.

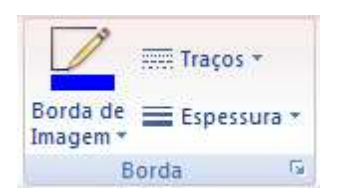

Através deste grupo é possível acrescentar bordas a sua imagem E no grupo Organizar ele habilita as opções de **Trazer para Frente, Enviar para Trás e Alinhar**. Ao clicar não botão **Trazer para Frente**, ele abre três opções: Trazer para Frente e Avançar, são utilizadas quando houver duas ou mais imagens e você precisa mudar o empilhamento delas. A opção **Trazer para Frente do Texto** faz com que a imagem flutue sobre o Texto.

Ao ter mais de uma imagem e ao selecionar as imagens (Utilize a tecla SHIFT), você poderá alinhar as suas imagens.

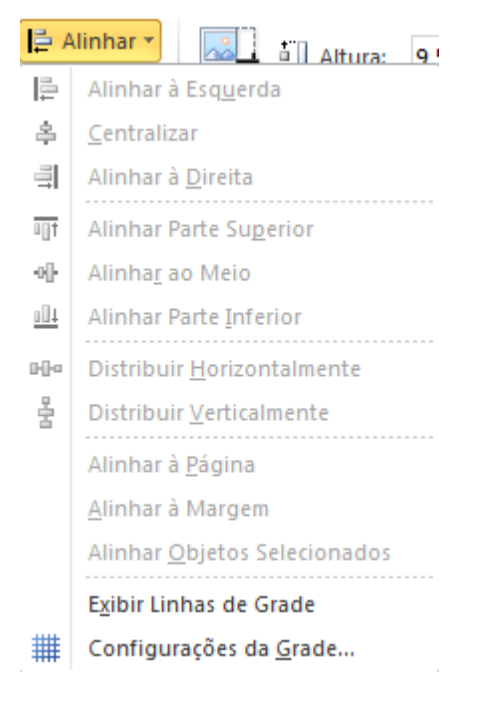

O último grupo é referente às dimensões da imagem.

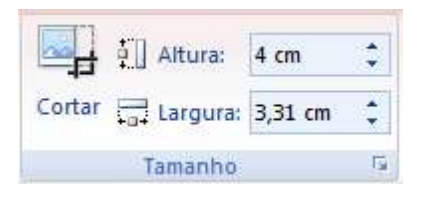

Neste grupo você pode cortar a sua imagem, ou redimensionar a imagem definindo Largura e Altura.

Os comandos vistos até o momento estavam disponíveis da seguinte forma, pois nosso documento esta salvo em .DOC – versão compatível com Office XP e 2003. Ao salvar o documento em .DOCX compatível somente com as versões 2007 e 2010, acontecem algumas alterações na barra de imagens.

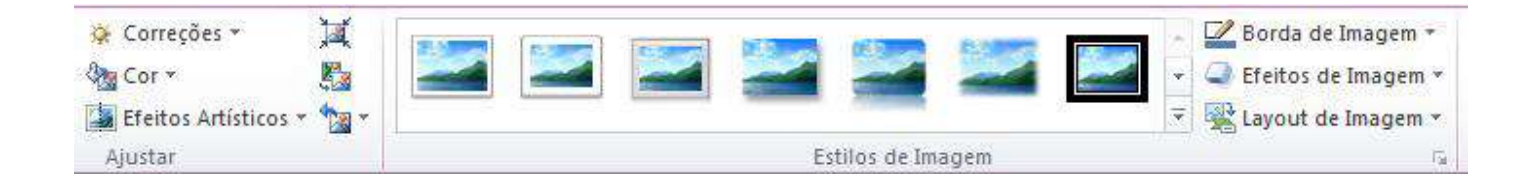

Em estilos de imagem podemos definir bordas e sombreamentos para a imagem.

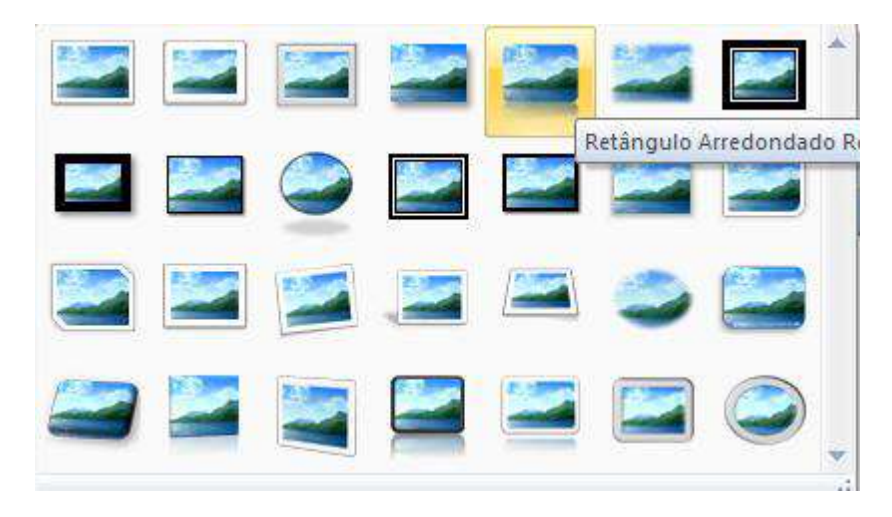

Podemos aplicar também os **Efeitos de Imagem**

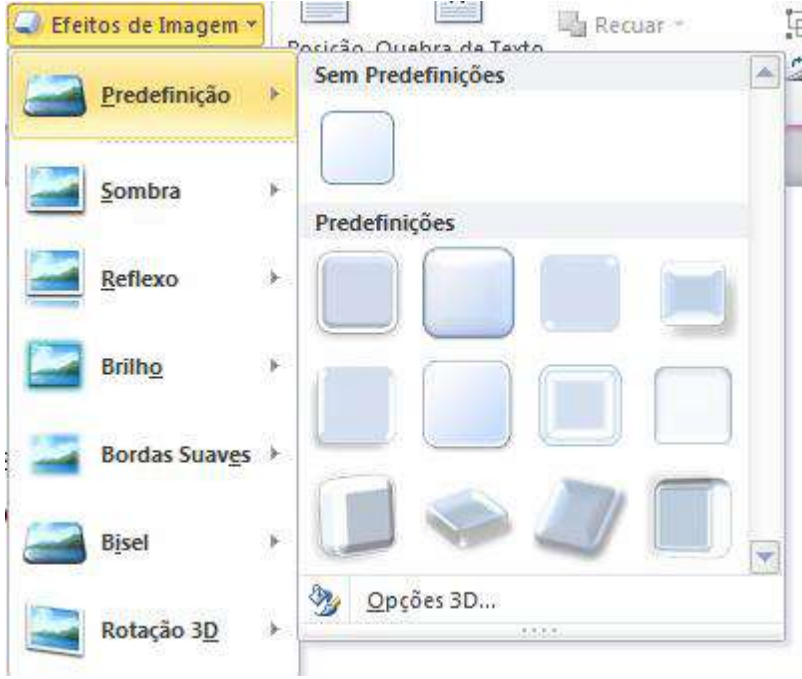

# **Clip Art**

Clip-Art são imagens, porém são imagens que fazem parte do pacote Office. Para inserir um clipart, basta pela Guia Inserir, clicar na opção Clip-Art. Na direita da tela abre-se a opção de consulta aos clip-Art.

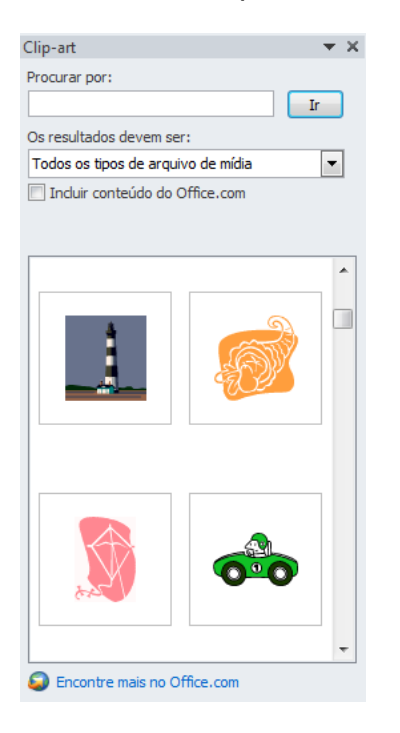

Clique sobre a imagem a ser adicionada ao seu texto com o botão direito e escolha Copiar (CTRL+C). Clique em seu texto onde o Clip-Art deve ser adicionado e clique em Colar (CTRL+V) As configurações de manipulação do clip-art são as mesmas das imagens.

#### **Formas**

Podemos também adicionar formas ao nosso conteúdo do texto

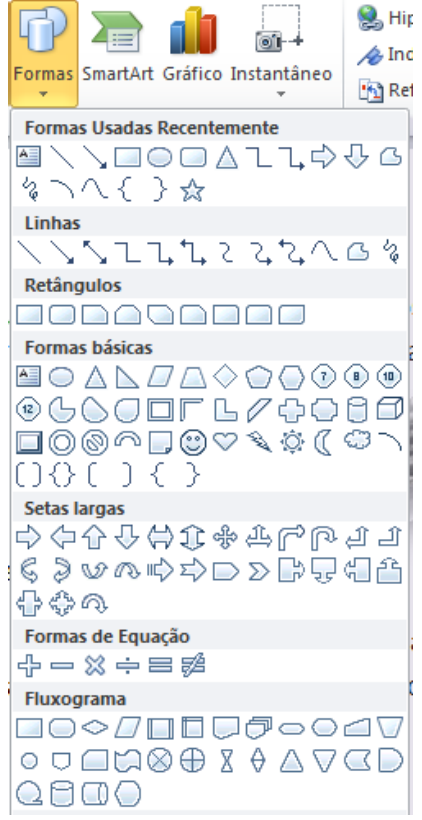

Para desenhar uma forma, o processo é simples, basta clicar na forma desejada e arrastar o mouse na tela para definir as suas dimensões. Ao desenhar a sua forma a barra passa a ter as propriedade para modificar a forma.

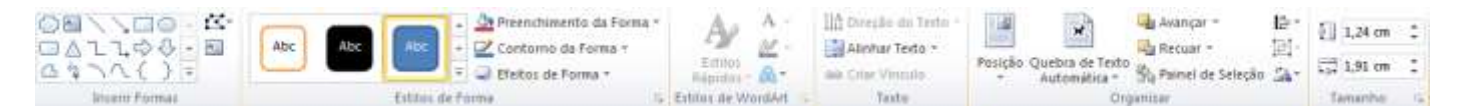

O primeiro grupo chama-se Inserir Forma, ele possui a ferramenta de Inserir uma forma. Ao lado temos a ferramenta **Editar Forma** essa ferramenta permite trabalhar os nós da forma – Algumas formas bloqueiam a utilização dessa ferramenta. Abaixo dela temos a ferramenta de caixa de texto, que permite adicionar uma caixa de texto ao seu documento. Estando com uma forma fechada, podemos transformar essa forma em uma caixa de texto. Ao lado temos o Grupo Estilos de Forma.

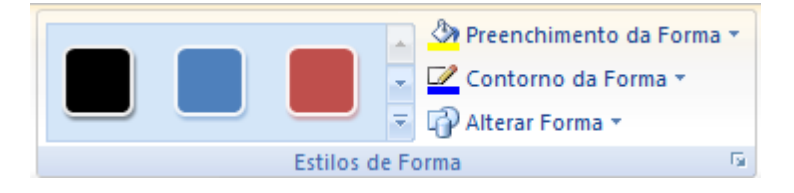

Os primeiros botões permitem aplicar um estilo a sua forma.

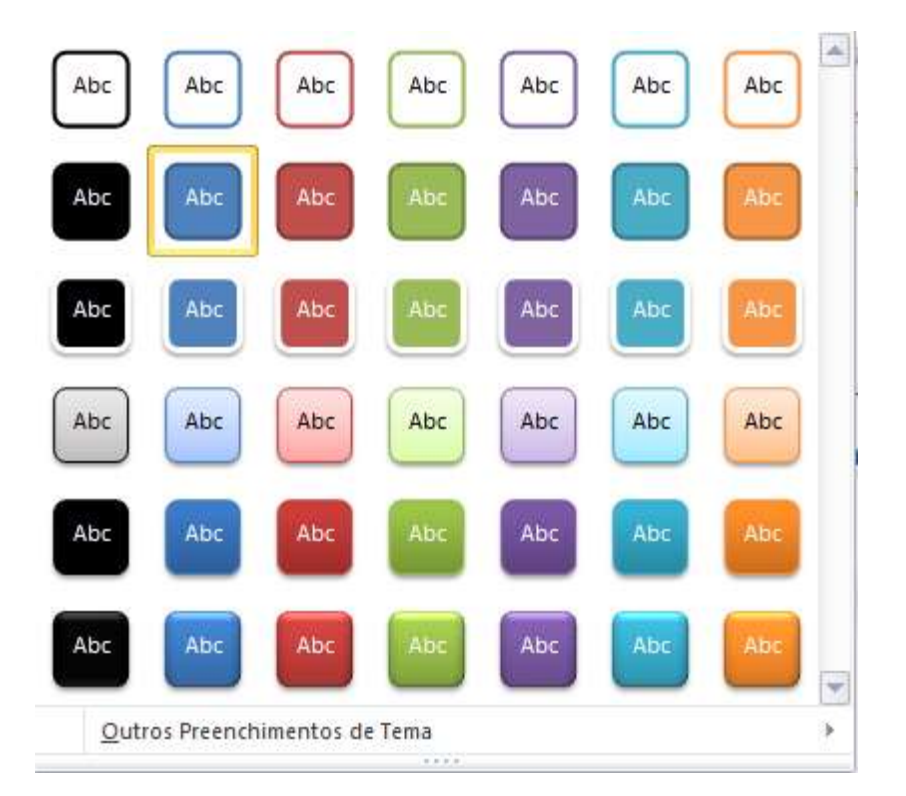

Ainda nesse grupo temos a opção de trabalharmos as cores, contorno e alterar a forma.

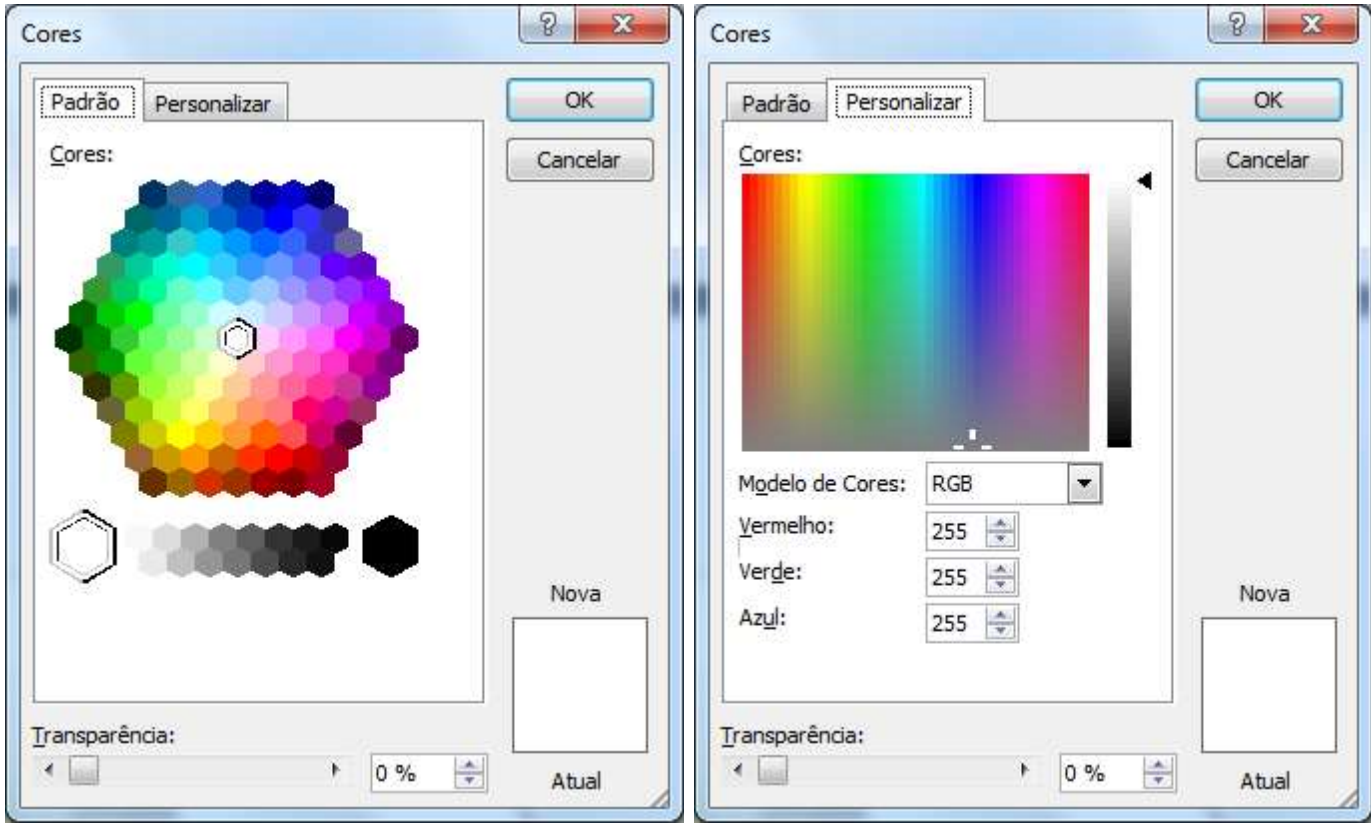

A opção Imagem, preenche sua forma com alguma imagem. A opção **Gradação** permite aplicar tons de gradiente em sua forma.

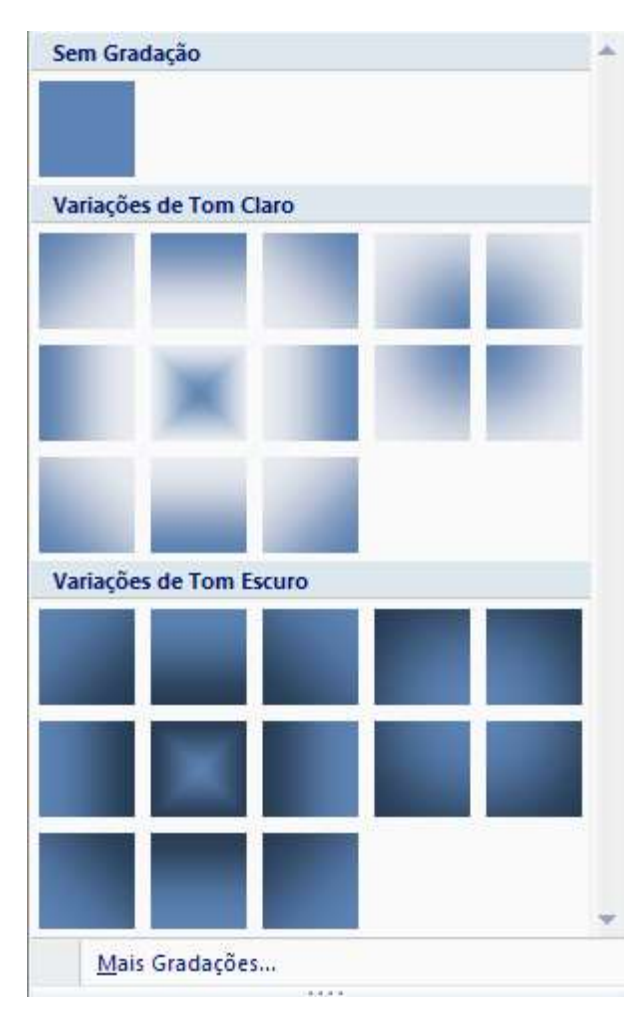

# **SmartArt**

O SmartArt permite ao você adicionar Organogramas ao seu documento. Se você estiver usando o Office 2003 ou seu documento estiver salvo em DOC, ao clicar nesse botão, ele habilita a seguinte janela.

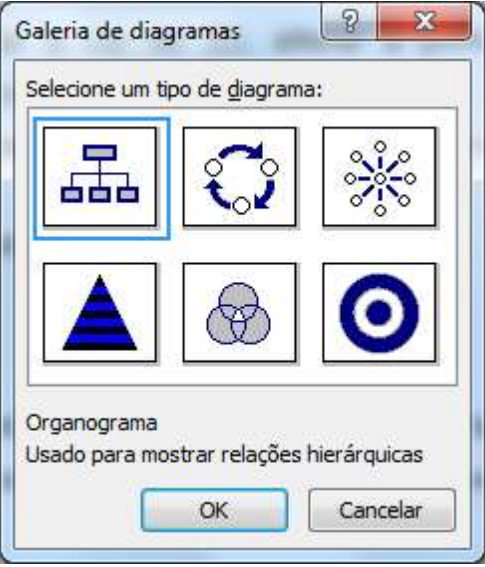

Basta selecionar o tipo de organograma a ser trabalhado e clique em OK. Porém se o formato de seu documento for DOCX, a janela a ser mostrada será:

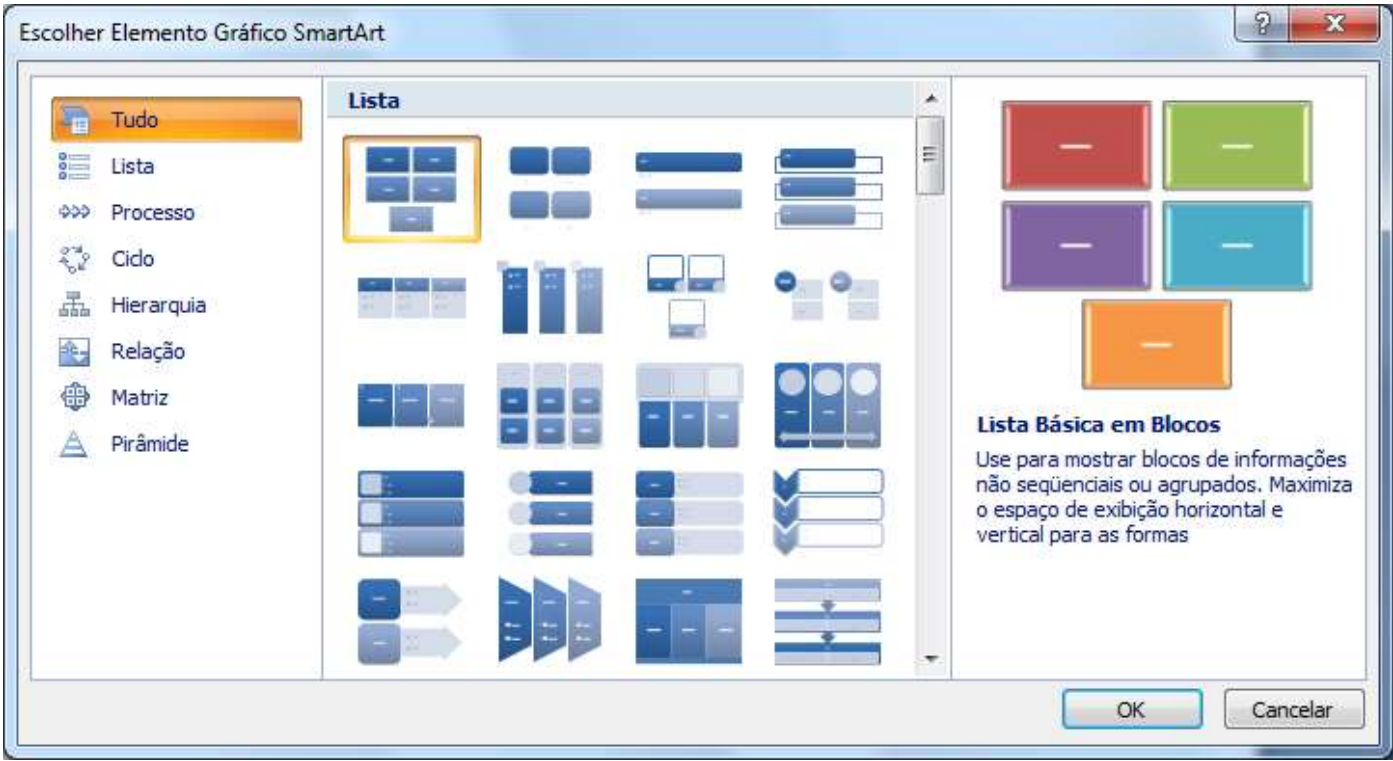

# *Tabelas*

As tabelas são com certeza um dos elementos mais importantes para colocar dados em seu documento. Use tabelas para organizar informações e criar formas de páginas interessantes e disponibilizar seus dados. Para inserir uma tabela, na Guia Inserir clique no botão **Tabela**.

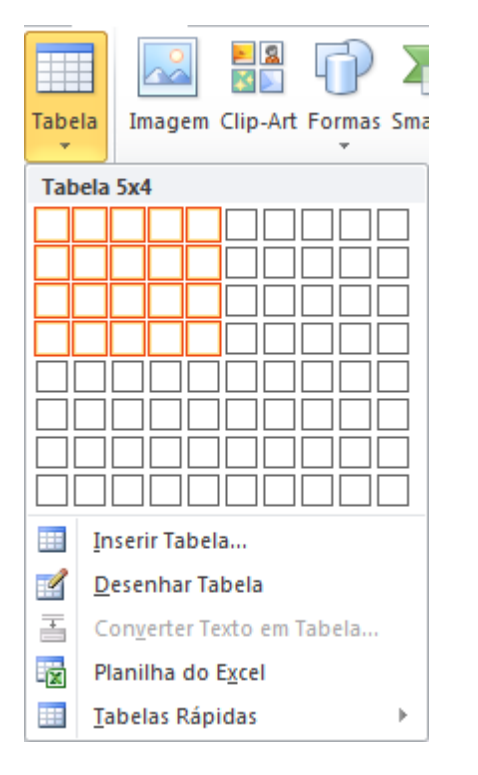

Ao clicar no botão de Tabela, você pode definir a quantidade de linhas e colunas, pode clicar no item **Inserir Tabela** ou **Desenhar a Tabela, Inserir uma planilha do Excel** ou usar uma **Tabela Rápida** que nada mais são do que tabelas prontas onde será somente necessário alterar o conteúdo.

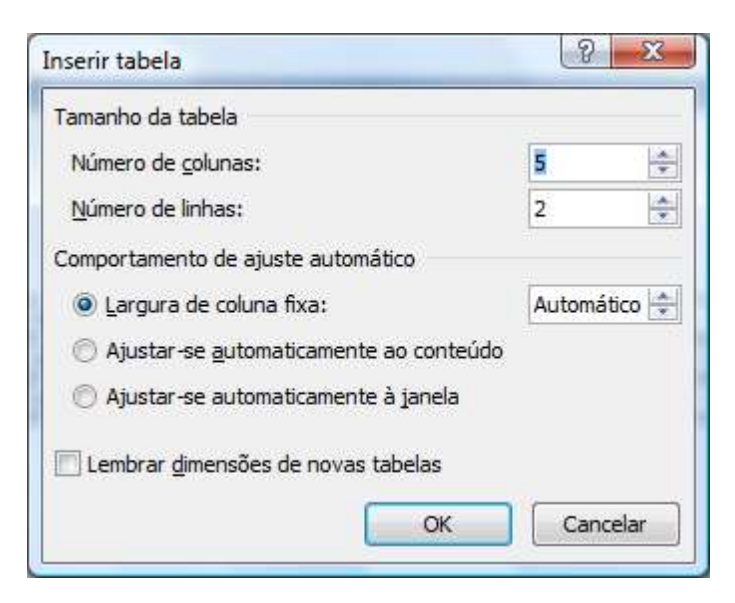

# *Estilos*

Os estilos podem ser considerados formatações prontas a serem aplicadas em textos e parágrafos. O Word disponibiliza uma grande quantidade de estilos através do grupo estilos.

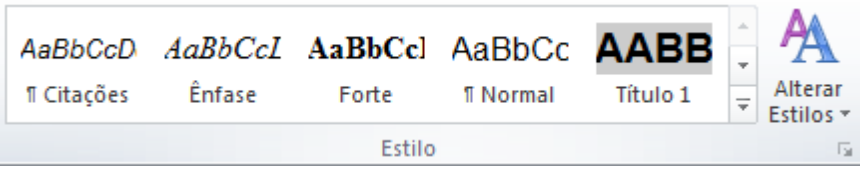

Para aplicar um estilo ao um texto é simples. Se você clicar em seu texto sem selecioná-lo, e clicar sobre um estilo existente, ele aplica o estilo ao parágrafo inteiro, porém se algum texto estiver selecionado o estilo será aplicado somente ao que foi selecionado.

Observe na imagem acima que foi aplicado o estilo **Título2** em ambos os textos, mas no de cima como foi clicado somente no texto, o estilo está aplicado ao parágrafo, na linha de baixo o texto foi selecionado, então a aplicação do estilo foi somente no que estava selecionado. Ao clicar no botão **Alterar Estilos** é possível acessar a diversas definições de estilos através da opção Conjunto de Estilos.

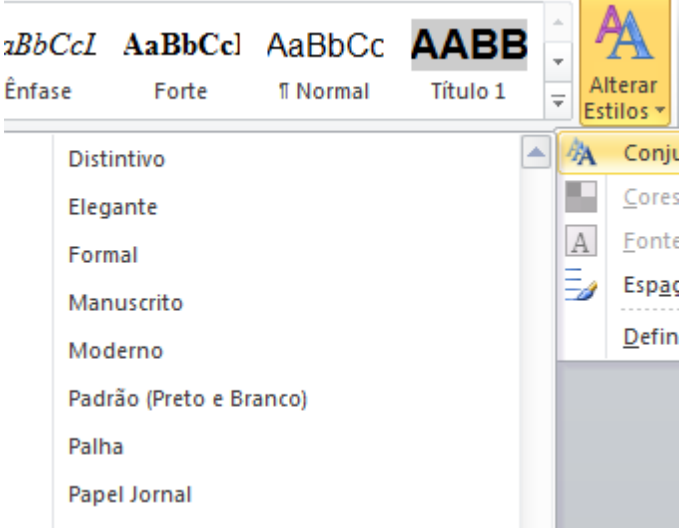

Podemos também se necessário criarmos nossos próprios estilos. Clique na **Faixa** do grupo Estilo.

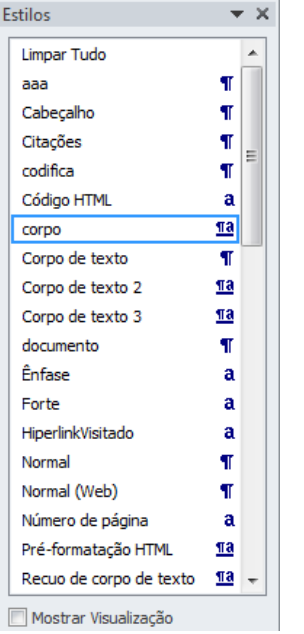

Será mostrado todos os estilos presentes no documento em uma caixa à direita. Na parte de baixo da janela existem três botões, o primeiro deles chama-se **Novo Estilo**, clique sobre ele.

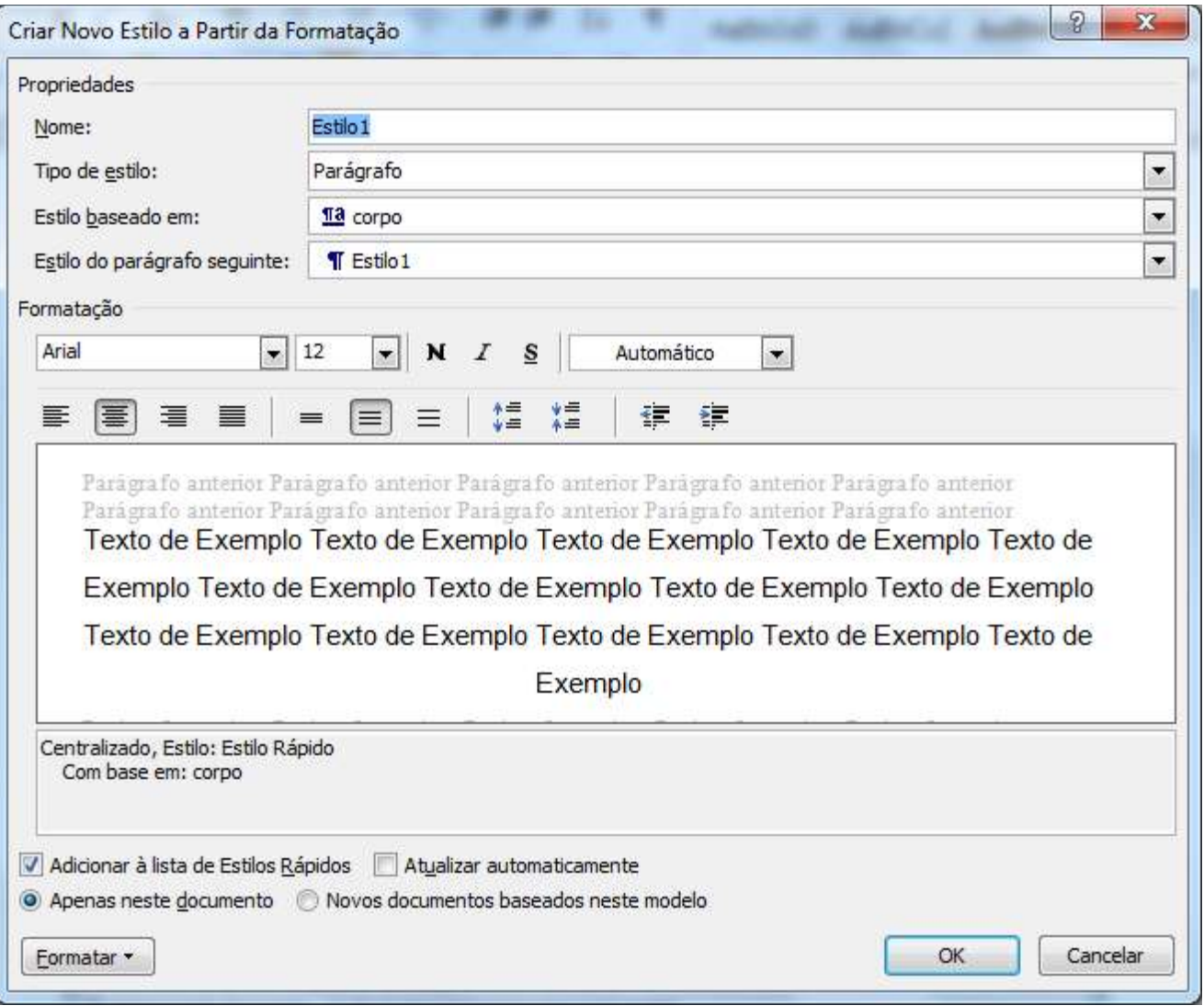

No exemplo dei o nome de **Citações** ao meu estilo, defini que ele será aplicado a parágrafos, que a base de criação dele foi o estilo corpo e que ao finalizar ele e iniciar um novo parágrafo o próximo será também corpo. Abaixo definir a formatação a ser aplicada no mesmo. Na parte de baixo mantive a opção dele aparecer nos estilos rápidos e que o mesmo está disponível somente a este documento. Ao finalizar clique em OK.

Veja um exemplo do estilo aplicado

*O degrau de uma escada não serve simplesmente para que alguém permaneça em cima dele. Destina-se a sustentar o pé de um homem pelo tempo suficiente para que ele coloque o outro um pouco mais alto. Thomas Huxley.*

# *Índices*  **Sumário**

O Sumário ou Índice Analítico é o mais utilizado, ele normalmente aparece no inicio de documentos. A principal regra é que todo parágrafo que faça parte de seu índice precisa estar atrelado a um estilo. Clique no local onde você precisa que fique seu índice e clique no botão Sumário. Serão mostrados alguns modelos de sumário, clique em **Inserir Sumário**.

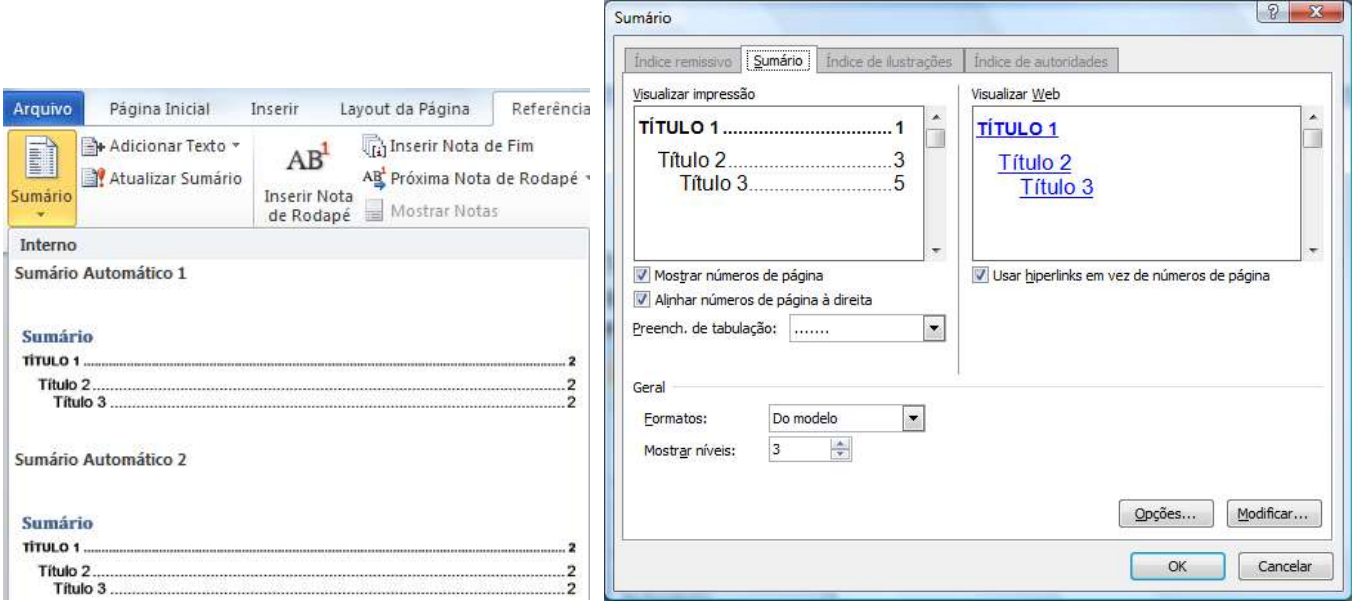

Será mostrada uma janela de configuração de seu índice. Clique no botão **Opções.**

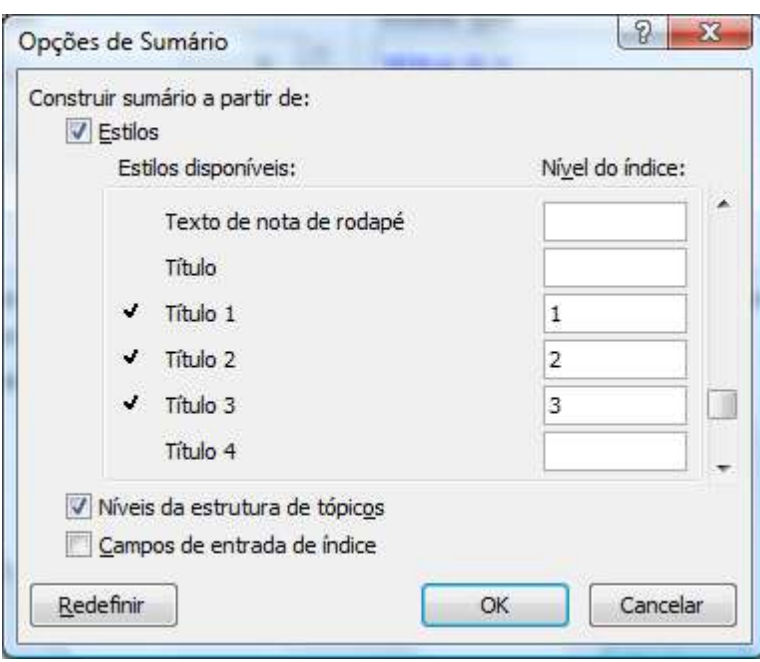

Será aberta outra janela, nesta janela aparecem todos os estilos presentes no documento, então é nela que você define quais estilos farão parte de seu índice. No exemplo apliquei o nível 1 do índice ao estilo Título 1, o nível 2 ao Título 2 e o nível 3 ao Título 3. Após definir quais serão suas entradas de índice clique em OK. Retorna-se a janela anterior, onde você pode definir qual será o preenchimento entre as chamadas de índice e seu respectivo número de página e na parte mais abaixo, você pode definir o **Formato** de seu índice e quantos níveis farão parte do índice. Ao clicar em Ok, seu índice será criado.

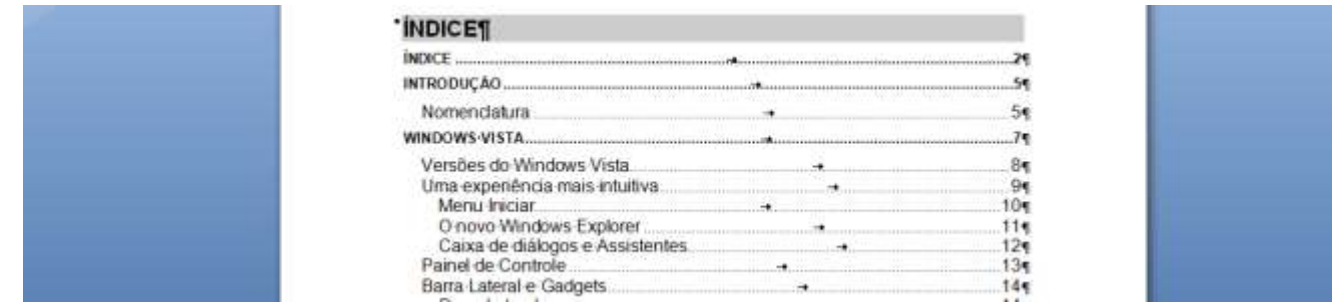

Quando houver necessidade de atualizar o índice, basta clicar com o botão direito do mouse em qualquer parte do índice e escolher **Atualizar Campo.**

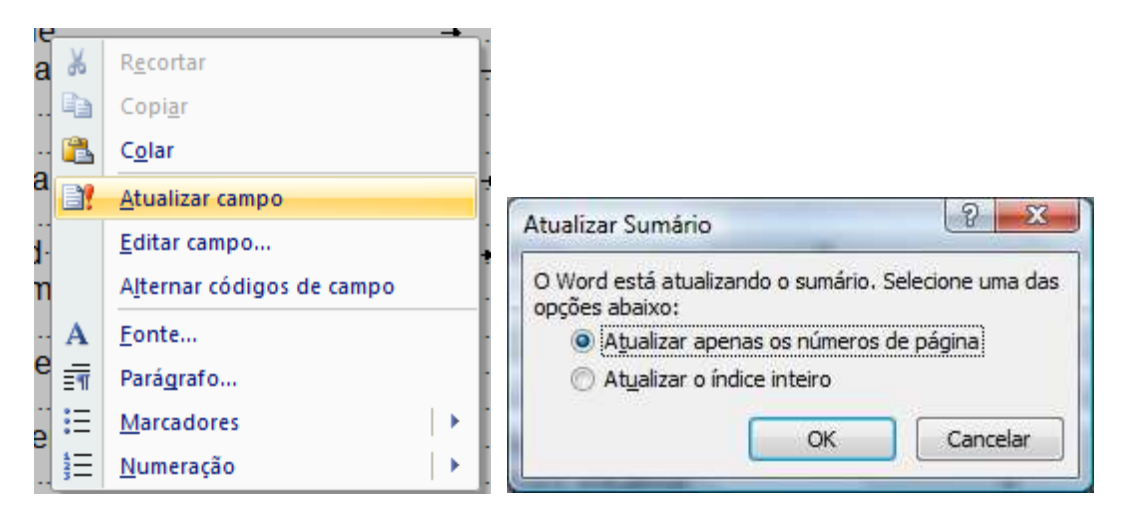

Com isto finalizamos nosso estudo com o Microsoft Word 2010.